# Web-Based Abortion Reporting System

**User Guide**

August 2023

Minnesota Center for Health Statistics

# Contents

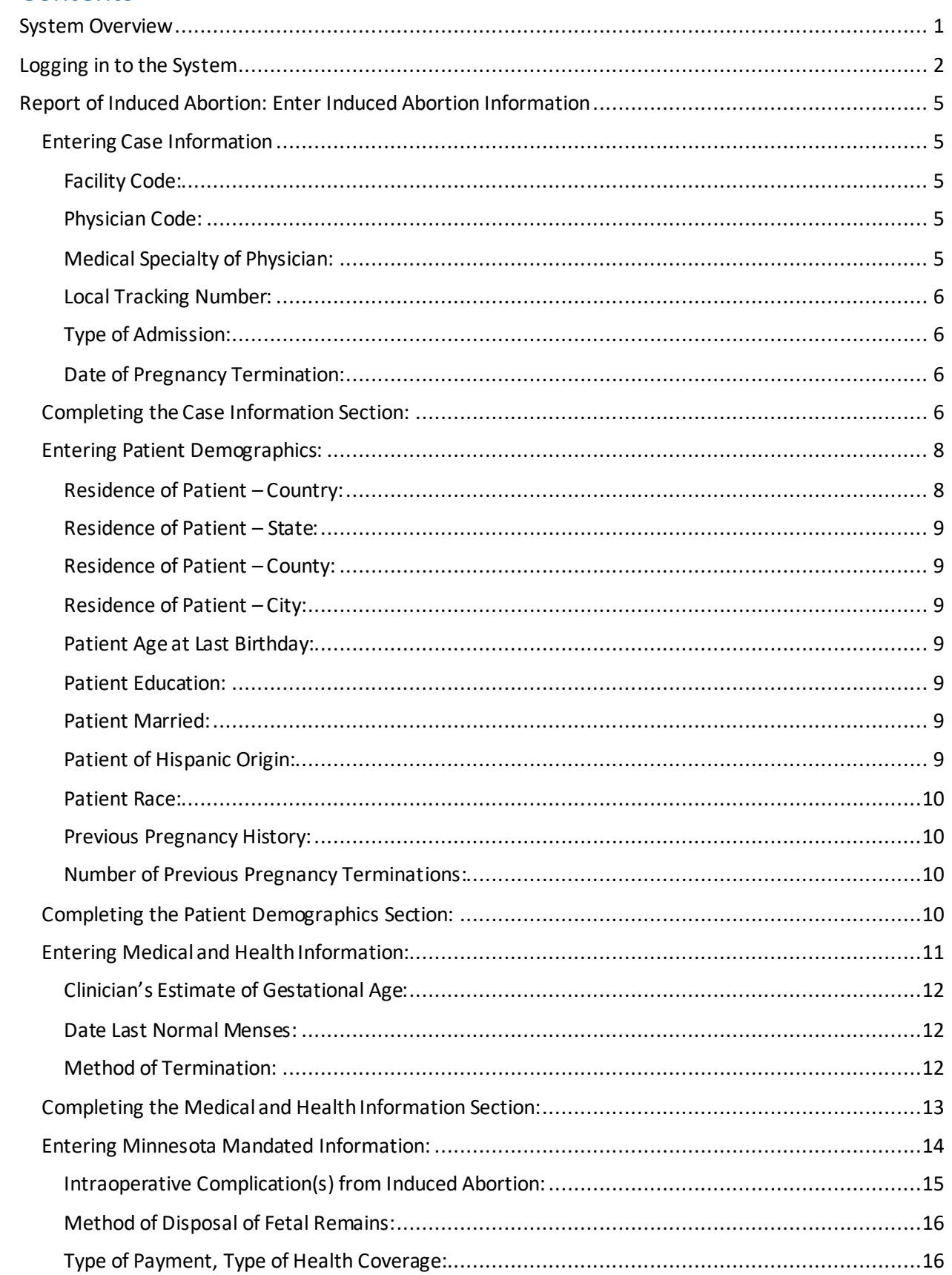

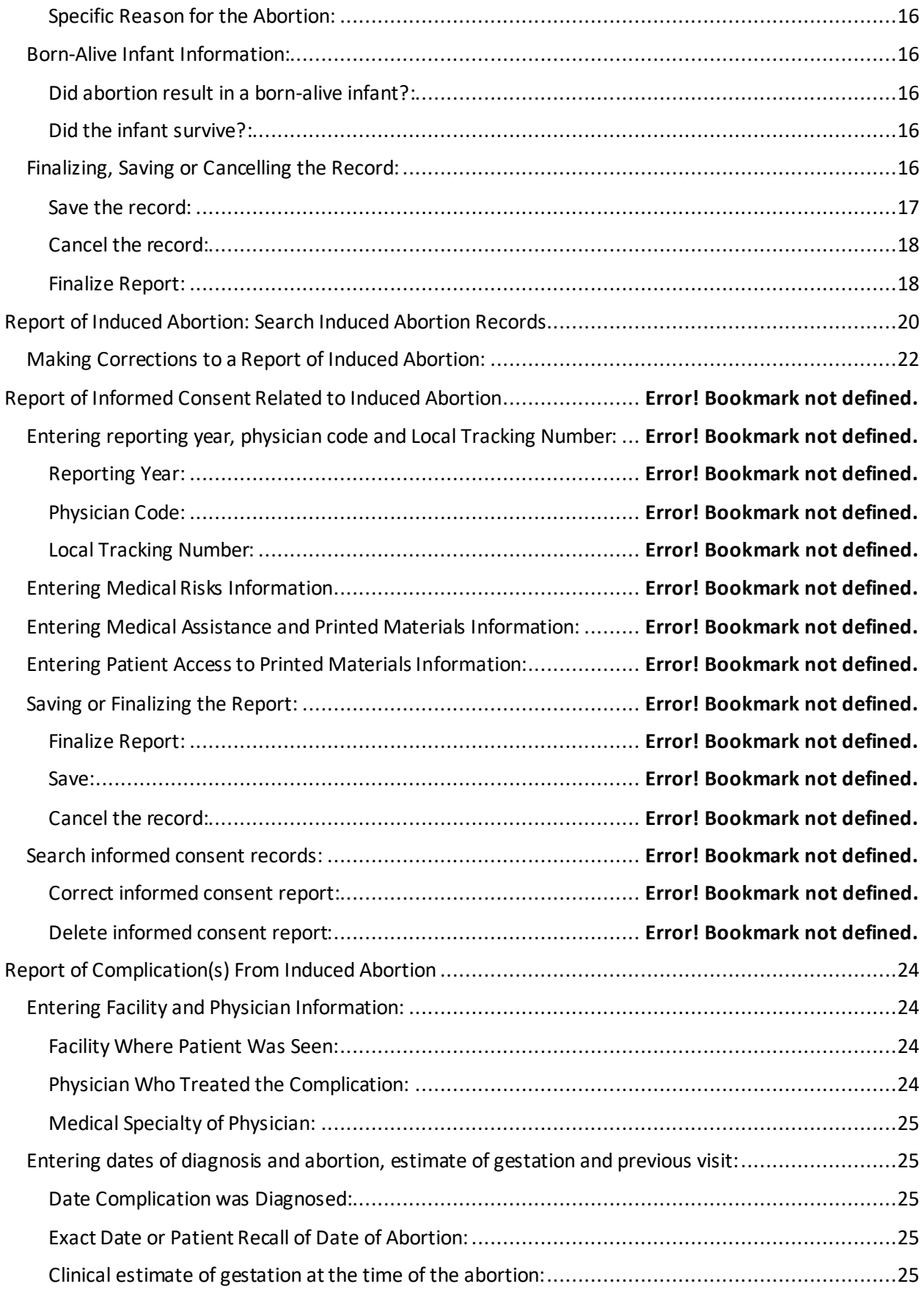

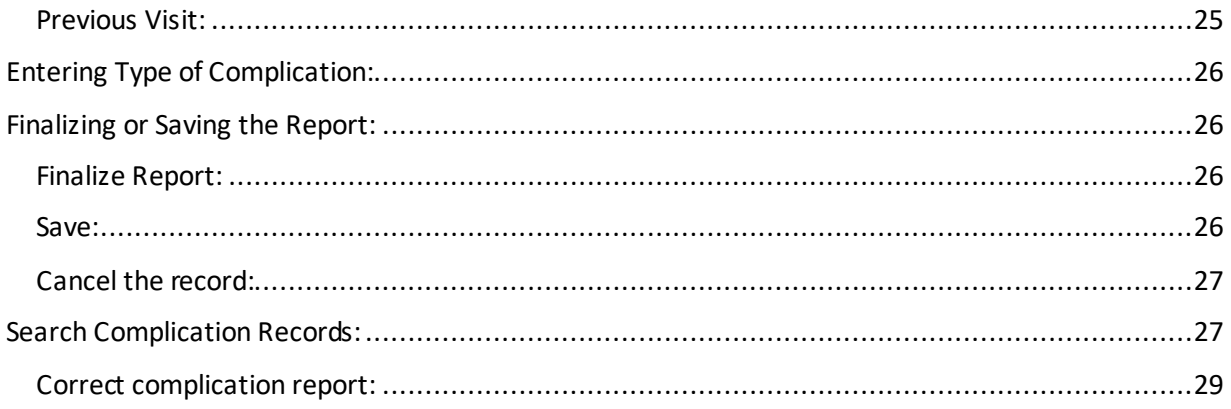

# <span id="page-4-0"></span>System Overview

In the fall of 2016, a project was undertaken to upgrade the Abortion Reporting System. The project had the following primary objectives:

- Replace the obsolete system with a new web-based solution that allows for adding data items to the forms should the Minnesota Legislature impose additional reporting requirements
- Upgrade the reporting form to comply with the current suggested national standard for reporting of induced termination of pregnancy while also capturing additional data required by Minnesota statute
- Allow reporting clinics to enter data electronically via secure web-based log-in rather than completing and mailing paper forms to the Minnesota Department of Health (MDH)

This new system allows users at reporting clinics/facilities to log in to the system and submit data electronically to MDH. All reporting forms may be entered via the web: *Report of Induced Abortion,* and when applicable, *Report of Complication(s) From Induced Abortion.* To accommodate hospitals, offices, individual reporting physicians and others who report only a few procedures per year, blank forms may be printed from the Abortion Reporting web site and sent to MDH for department staff to enter. However, those facilities that report many procedures per year will be expected to use the web-based system to submit their reports.

Additionally, as of 2022, information for the form *Report of Informed Consent Related to Induced Abortion* is no longer required to be collected.

For more information on the abortion reporting system and links to printable reporting forms and instructions, state statutes and annual reports, see the **Induced Abortion in Minnesota** web pages at<https://www.health.state.mn.us/data/mchs/pubs/abrpt/reporting.html>

# <span id="page-5-0"></span>Logging in to the System

The Abortion Reporting System is a module within the Minnesota Registration and Certification (MR&C) System through which births, deaths and fetal deaths are reported. The acronym used in MR&C for abortion reporting is ITOP – Induced Termination of Pregnancy.

In order to use this system, clinic staff who will be entering the data must obtain a user ID and password. To request a login, please call the Abortion Reporting Program at MDH at 1-800-657- 3900 or 651-201-5954 Or send an email to HEALTH.HealthStats@state.mn.us.

You will be asked for an email address, a user name and the name of the clinic for which you will be reporting. You will be given a temporary password that will allow you to log in for the first time. Once you log in you will be prompted to change it.

To log in to the system go to:

#### [Minnesota Registration and Certification \(MR&C\) System](https://vital.health.state.mn.us/mrc/faces/xhtml/home/MrcHomePage.xhtml)

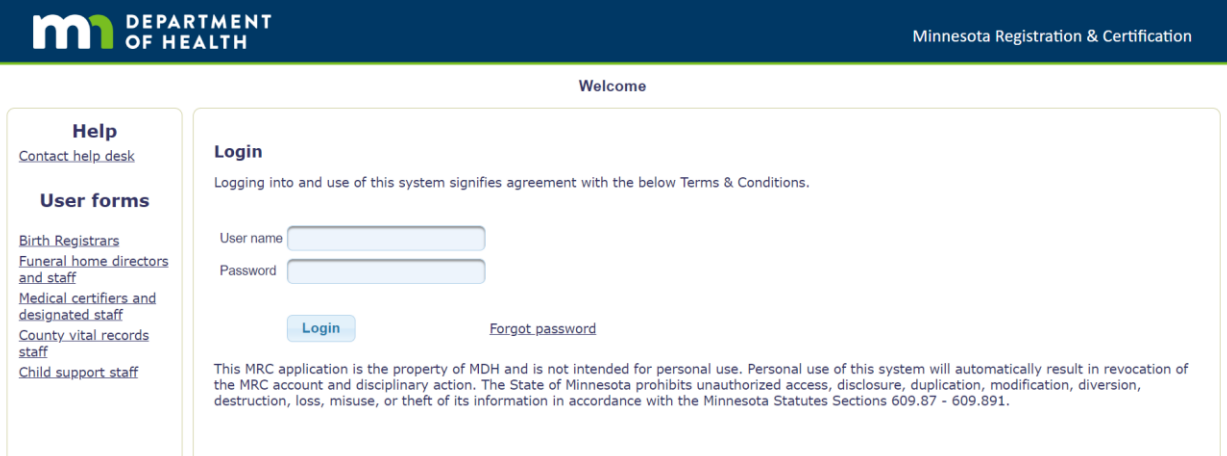

Enter your user name and password in the spaces provided. Once verified, you will be brought to the MR&C main page where you will select 'ITOP' at the far right of the top panel to access the abortion reporting system.

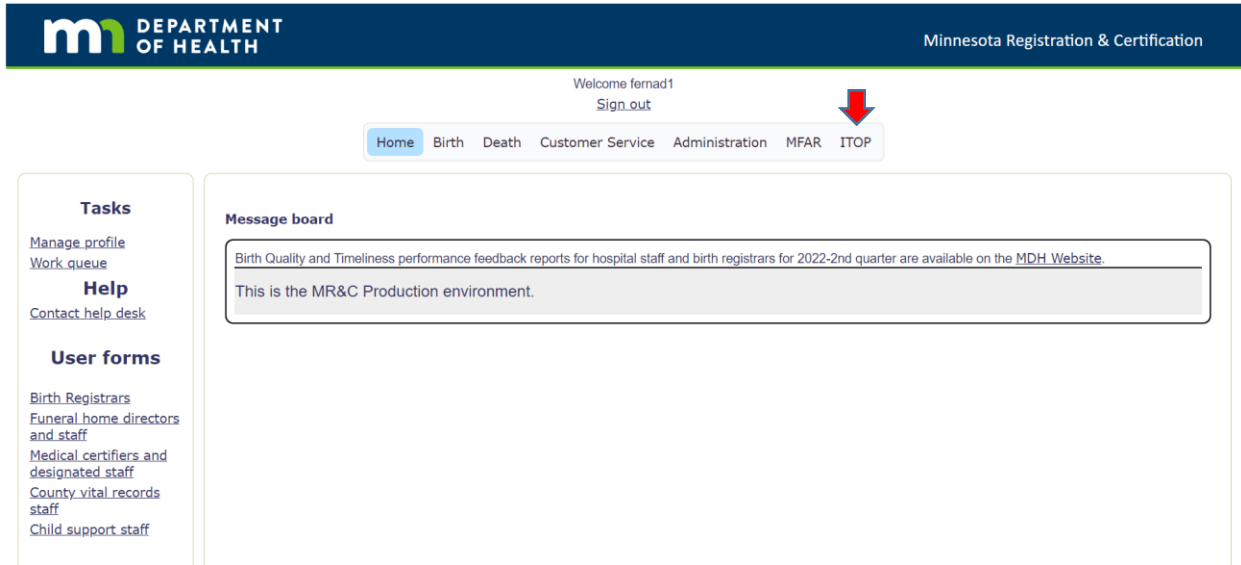

Note: To put an icon on your desktop for quick access to the system, click and hold your left mouse button on the lock icon just to the left of the site address box at the top of the screen. Drag and drop it onto your desktop.

Selecting ITOP brings you to the Abortion Reporting System Main Page:

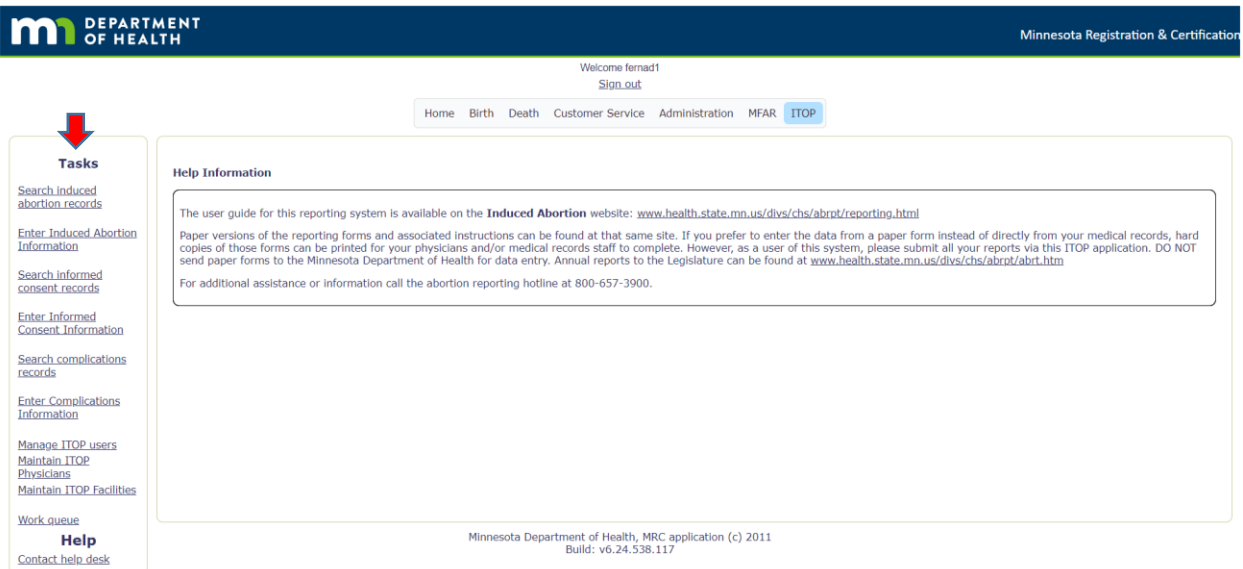

From the Tasks list on the left select the function you want to perform: Search induced abortion records, Enter induced Abortion Information, Search informed consent records, Enter Informed Consent Report, Search complications records, Enter Complications Report.

<span id="page-7-0"></span>Specific instructions for the individual tasks are found in the remainder of this guide.

# Report of Induced Abortion: Enter Induced Abortion Information

To enter a new *Report of Induced Abortion* choose the 'Enter Induced Abortion Information' task.

#### <span id="page-8-0"></span>Entering Case Information

The section on Case Information includes facility and physician codes, the medical specialty of the physician, a local tracking number should your facility choose to use one to keep track of what records have been entered, the type of admission and the date of the termination.

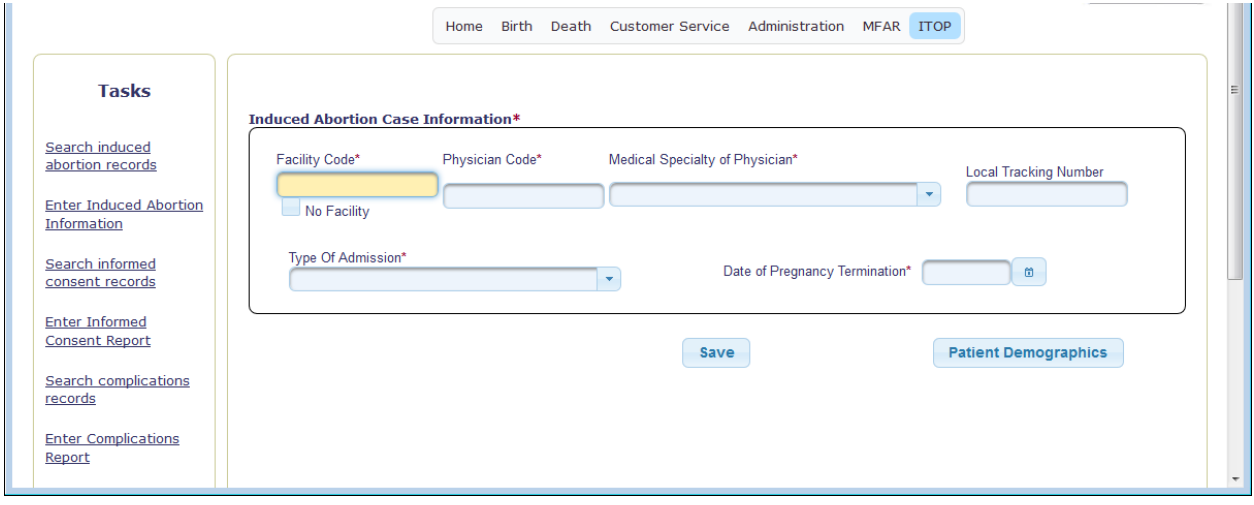

#### <span id="page-8-1"></span>Facility Code:

This field will be pre-populated with the clinic code under which you registered your user account. If it does not appear, enter your 4-digit code in this space. If you are reporting independently and thus do not have a facility code, check the 'No Facility' box.

#### <span id="page-8-2"></span>Physician Code:

Enter the 4-digit code assigned by your facility to the physician who performed the abortion procedure. If you are reporting independently from a clinic, enter your assigned 4-digit code which will be in the 6000 range. When you leave the page by choosing either the 'Save' or the 'Patient Demographics' button, the system will check that a valid code has been used and will display an error message if the code is not found in the physician code table. For clinics entering data on behalf of their physicians, all physician codes will be in the range of 1000 – 1999. Codes in the 6000 range have been assigned to physicians submitting their own reports independently of a clinic.

#### <span id="page-8-3"></span>Medical Specialty of Physician:

Choose the appropriate option from the list provided. If 'Other' is selected, it is not necessary to specify the other specialty.

#### <span id="page-9-0"></span>Local Tracking Number:

This field is **optional**. If your clinic would like to assign some sort of identifier to help you keep track of which records have been submitted you will enter that here. Numbers and/or letters are acceptable. If you do not use a tracking ID, this field may be left blank.

#### <span id="page-9-1"></span>Type of Admission:

Choose the appropriate option from the list provided. If 'Other' is selected, it is not necessary to specify the other type of admission.

#### <span id="page-9-2"></span>Date of Pregnancy Termination:

Enter the date the induced abortion was performed in the format MM/DD/CCYY (where MM is numeric month, DD is numeric day and CCYY is century and year, i.e. 2017). You may also click on the symbol next to the date field and select the date from the calendar.

#### <span id="page-9-3"></span>Completing the Case Information Section:

When all of the data in this section has been entered, continue on to enter data in the next section by clicking on the 'Patient Demographics' button. The data on this screen will be saved and you will be taken to the next screen. To save this data and finish entering the remainder of the data at a later time, click the 'Save' button. The data on this screen will be saved and you can then exit the system or choose another task from the left sidebar.

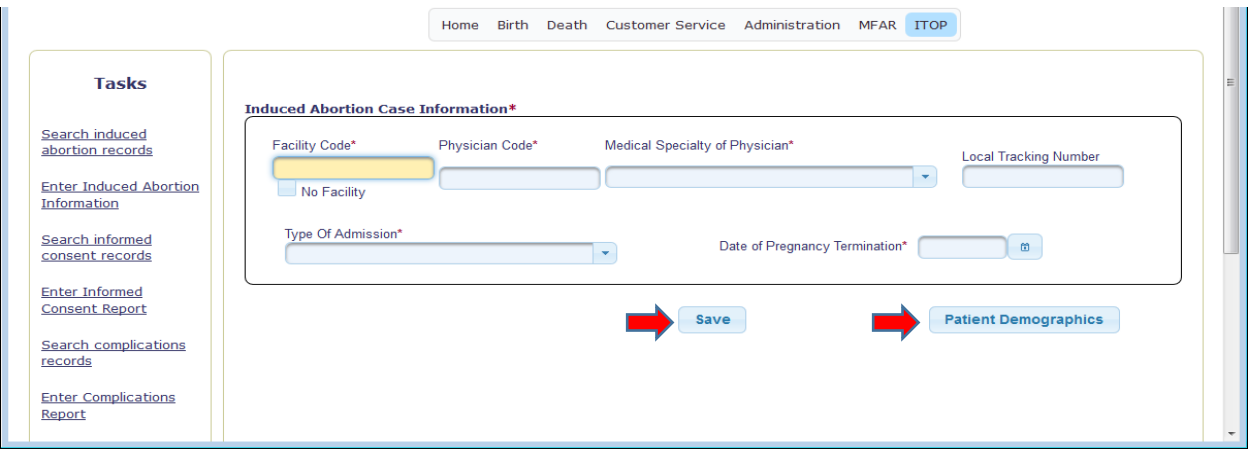

If any required fields have been left blank or any data item does not meet the edit requirements you will not be allowed to leave this screen. Errors will be listed in red at the top of the entry screen. They must be corrected before the record can be saved allowing you to move to the next screen or task.

<span id="page-10-0"></span>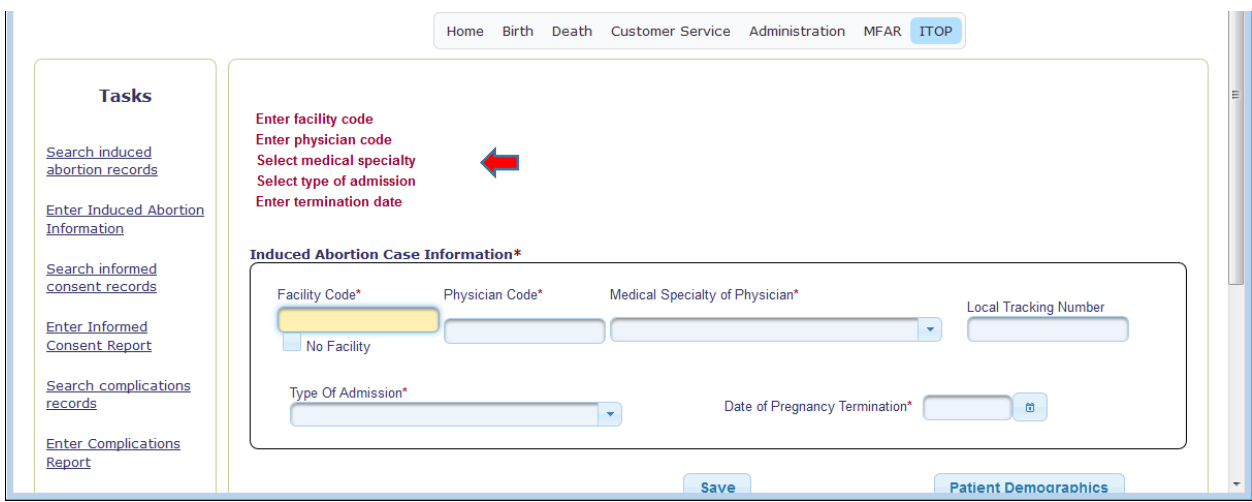

## Entering Patient Demographics:

The section on patient demographics collects information about the patient including residence information, age, marital status, education, Hispanic origin and race as well as numbers of previous live births and previous pregnancy terminations.

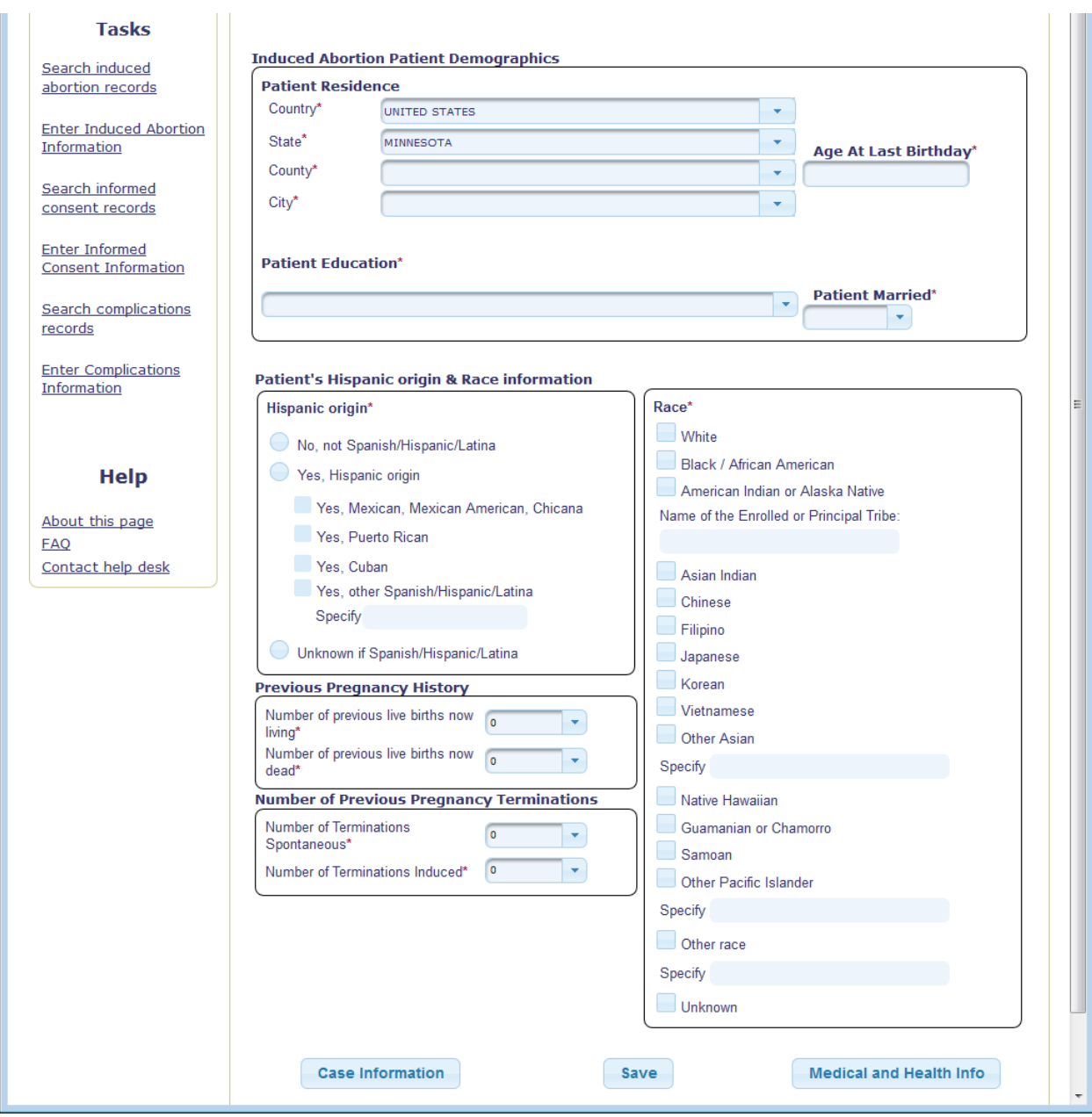

## <span id="page-11-0"></span>Residence of Patient – Country:

This field is pre-populated with 'UNITED STATES'. If the patient resides in another country, delete 'UNITED STATES' and begin to type in the patient's country of residence, then select from the drop-down list.

#### <span id="page-12-0"></span>Residence of Patient – State:

This field is pre-populated with 'MINNESOTA'. If the patient resides in another state, delete 'MINNESOTA' and begin to type in the patient's state of residence, then select from the dropdown list. If a foreign country (with the exception of Canada) has been entered, the state and county fields will disappear and only the city field will be available. If the patient resides in Canada, the field label will change to 'Province" and the province (or UNKNOWN) must be selected.

#### <span id="page-12-1"></span>Residence of Patient – County:

Begin to type in the patient's residence county, then select from the drop-down list. The list will contain only the counties for the state that has been selected, plus 'UNKNOWN'. This field will disappear if a foreign country has been entered as the patient's residence. If the county is unknown, particularly if the patient resides in a U.S. state other than Minnesota, select 'UNKNOWN' from the drop-down list. The system requires an entry in this field if the patient resides in the United States and an error will be indicated when leaving the screen if the field is left blank.

#### <span id="page-12-2"></span>Residence of Patient – City:

Begin to type in the patient's residence city, then select from the drop-down list. If the patient has reported a city that is not found in the drop-down list enter 'OTHER' and a text box will open where you can enter that city name. If the city is not known enter 'UNKNOWN' rather than leaving it blank. The system requires an entry in this field and an error will be indicated when leaving the screen if the field is left blank.

#### <span id="page-12-3"></span>Patient Age at Last Birthday:

Enter the patient's age as a two-digit number. If the patient's age is unknown, enter 99.

#### <span id="page-12-4"></span>Patient Education:

Click on the arrow at the right of the box and choose the appropriate option from the list provided. The highest level of education completed should be selected. For example, if the patient is working towards an associate or bachelor's degree, but has not yet attained the degree, choose 'Some college credit, but no degree'.

#### <span id="page-12-5"></span>Patient Married:

Indicate whether the patient is married by selecting the appropriate option. 'Yes' should be selected if the patient is married at the time of the termination, was married at the time of conception or at any time between these two events. Note that this is how this field is defined on the birth certificate.

#### <span id="page-12-6"></span>Patient of Hispanic Origin:

Choose 'No', 'Yes' or 'Unknown'. If 'Yes' is selected, then choose one or more specific Hispanic ethnicities. If the 'Yes, Other Spanish/Hispanic/Latina' is selected, enter the specific other ethnicity in the space provided. The system requires that at least one of the Hispanic origins is selected if 'Yes, Hispanic origin' has been selected. If the patient has indicated she is of Hispanic origin, but did not indicate the specific one, choose 'Yes, other Spanish/Hispanic/Latina' and enter 'UNKNOWN' in the text box that follows.

#### <span id="page-13-0"></span>Patient Race:

Choose all that apply. More than one option may be selected. If 'American Indian/Alaskan Native' is selected, enter the tribe in the space provided. If 'Other Asian' is selected, enter the specific Asian ethnicity in the space provided. If 'Other Pacific Islander' is selected, enter the specific Pacific Islander ethnicity in the space provided. If 'Other' is selected, enter the specific other race in the space provided. If one of these 'Other' categories has been selected the system requires an entry in the associated 'Specify' box. 'UNKNOWN' may be entered if the specific tribe or race is not known.

#### <span id="page-13-1"></span>Previous Pregnancy History:

Enter the number of previous live births for which the child is now living in the space labelled as such. This field is pre-populated with zero. To change it enter the number or choose it from the drop-down list. To enter 'Unknown' type in a 'U' and 'Unknown' will be filled in or select 'Unknown' from the drop-down list (the last entry in the list).

Enter the number of previous live births in which the child is deceased in the space labelled as such. This field is pre-populated with zero. To change it enter the number or choose it from the drop-down list. To enter 'Unknown' type in a 'U' and 'Unknown' will be filled in or select 'Unknown' from the drop-down list (the last entry in the list).

## <span id="page-13-2"></span>Number of Previous Pregnancy Terminations:

Enter the number of previous spontaneous terminations (miscarriages) in the the space labelled as such. This field is pre-populated with zero. To change it enter the number or choose it from the drop-down list. To enter 'Unknown' type in a 'U' and 'Unknown' will be filled in or select 'Unknown' from the drop-down list (the last entry in the list).

Enter the number of previous induced abortions in the space labelled as such. This field is prepopulated with zero. To change it enter the number or choose it from the drop-down list. To enter 'Unknown' type in a 'U' and 'Unknown' will be filled in or select 'Unknown' from the drop-down list (the last entry in the list).

## <span id="page-13-3"></span>Completing the Patient Demographics Section:

When all of the data in this section has been entered, continue on to enter data in the next section by clicking on the 'Medical and Health Info' button. The data on this screen will be saved and you will be taken to the next screen. To save this data and finish entering the remainder of the data at a later time, click the 'Save' button. The data on this screen will be saved and you can then exit the system or choose another task from the left sidebar. You may also return to the previous 'Case Information' screen by selecting that button. Your data will be saved before you are returned to that screen.

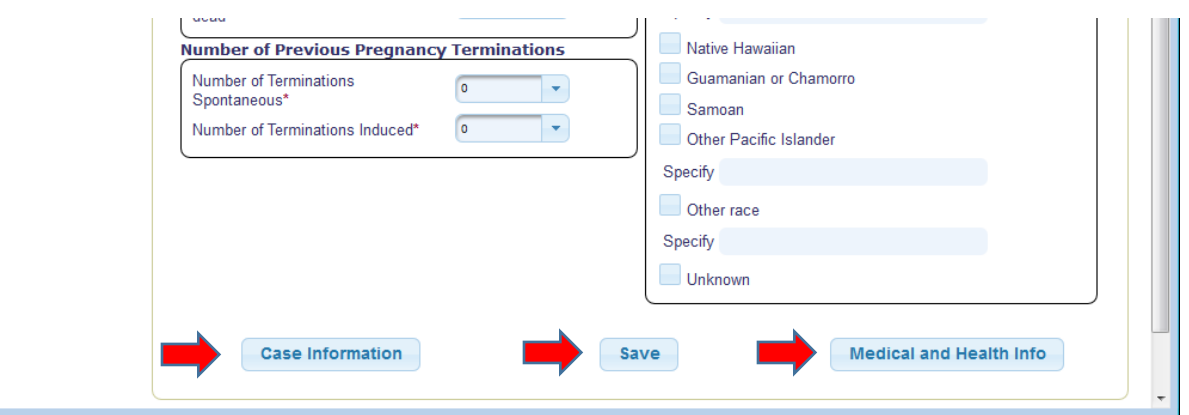

If any required fields have been left blank or any data item does not meet the edit requirements you will not be allowed to leave this screen. Errors will be listed in red at the top of the entry screen. They must be corrected before the record can be saved allowing you to move to the next screen or task.

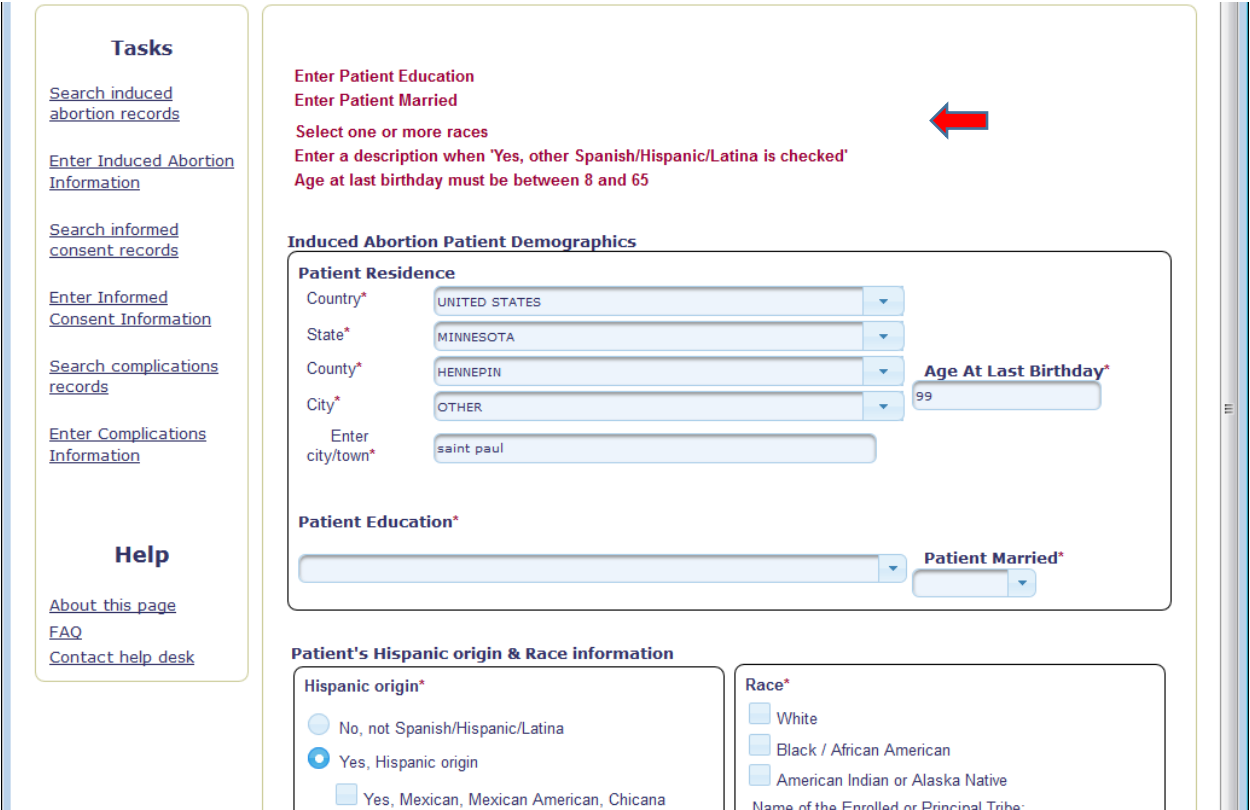

## <span id="page-14-0"></span>Entering Medical and Health Information:

The section on medical and health information collects data on gestational age of the fetus, last menses date and the method of pregnancy termination.

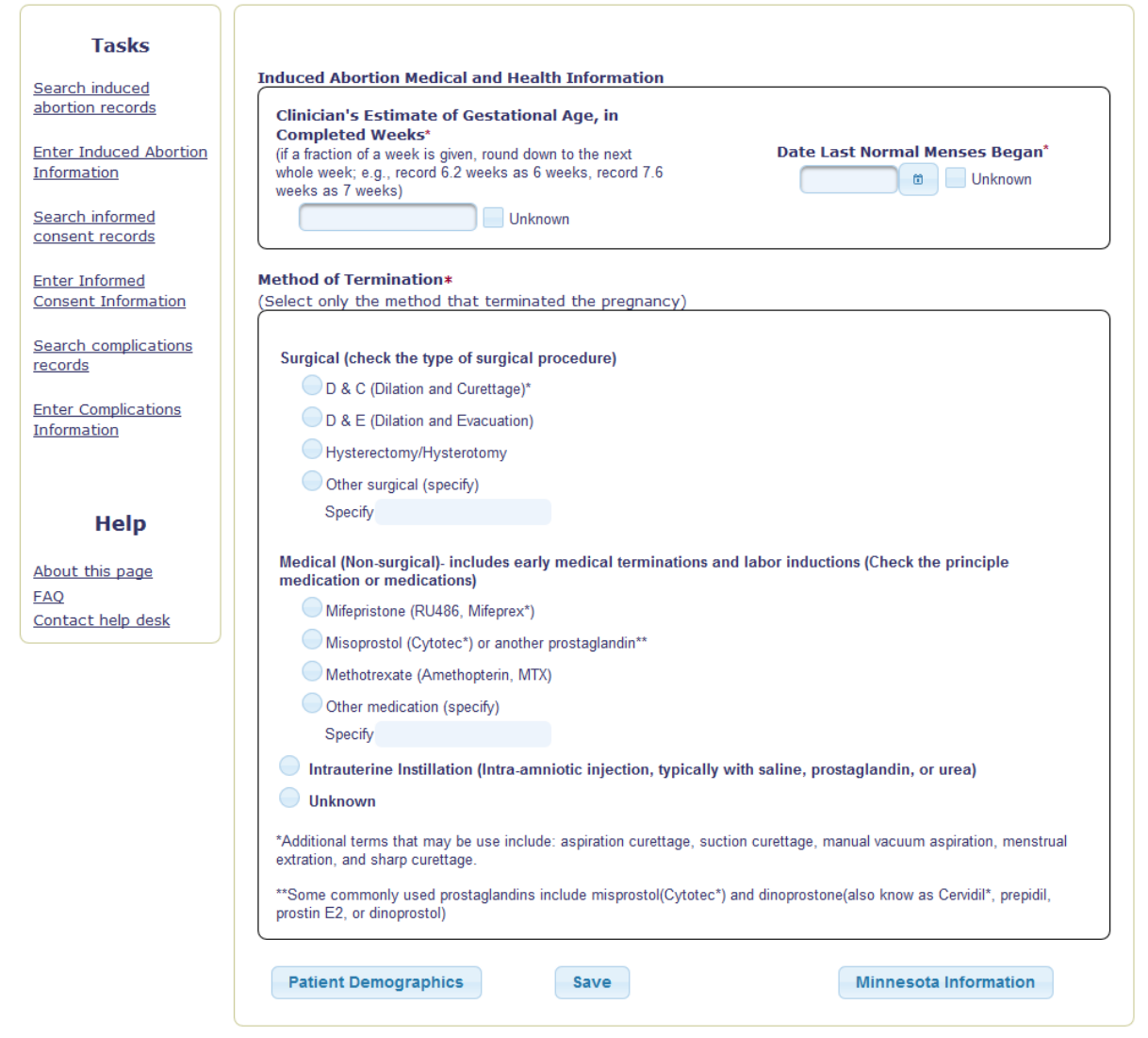

#### <span id="page-15-0"></span>Clinician's Estimate of Gestational Age:

Enter the number of COMPLETED weeks. If a fraction of a week is given in the medical record, round **down** to the next whole week. The 'Unknown' checkbox may be selected, but as this is a required field 'Unknown' should be a rare choice.

#### <span id="page-15-1"></span>Date Last Normal Menses:

Enter the date as the patient best recalls. The 'Unknown' box may be selected if this date is not available. A partial date cannot be entered in this field. If only the month and year are known the date may either be estimated, i.e. choose the mid-month day 15, or check 'Unknown'.

#### <span id="page-15-2"></span>Method of Termination:

Select the ONE method that actually terminated the pregnancy. For example, if misoprostal was used for cervical preparation prior to a D&E, select D&E since that procedure, not the drug, terminated the pregnancy.

Surgical: select the specific method as listed under that heading. If 'Other surgical' is selected, enter the specific surgical procedure in the space provided.

Medical/Non-Surgical: select the specific medication used. If 'Other medication' is selected, enter the specific medication in the space provided. If more than one medication was used, select 'Other medication' and enter the medications in the space provided.

Intrauterine Instillation: select this option if this method terminated the pregnancy.

Unknown: select this option only if method is truly unknown. This option should rarely, if ever, be selected.

## <span id="page-16-0"></span>Completing the Medical and Health Information Section:

When all of the data in this section has been entered, continue on to enter data in the next section by clicking on the 'Minnesota Information' button. The data on this screen will be saved and you will be taken to the next screen. To save this data and finish entering the remainder of the data at a later time, click the 'Save' button. The data on this screen will be saved and you can then exit the system or choose another task from the left sidebar. You may also return to the previous 'Patient Demographics' screen by selecting that button. Your data will be saved before you are returned to that screen.

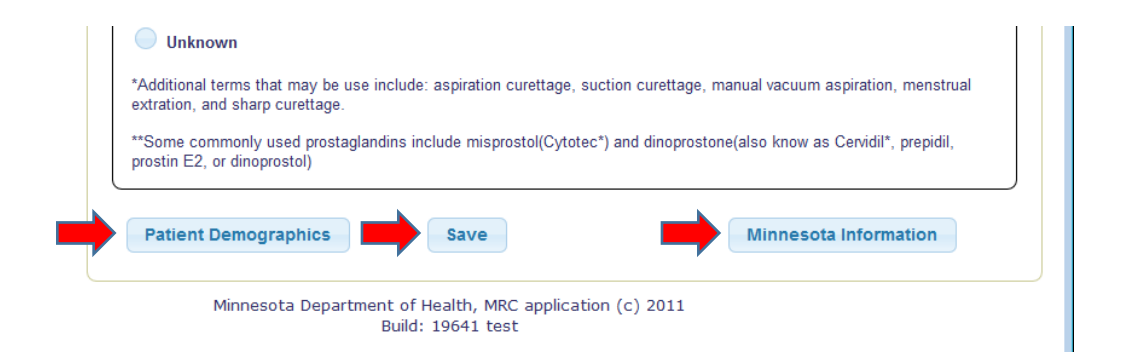

If any required fields have been left blank or any data item does not meet the edit requirements you will not be allowed to leave this screen. Errors will be listed in red at the top of the entry screen. They must be corrected before the record can be saved allowing you to move to the next screen or task.

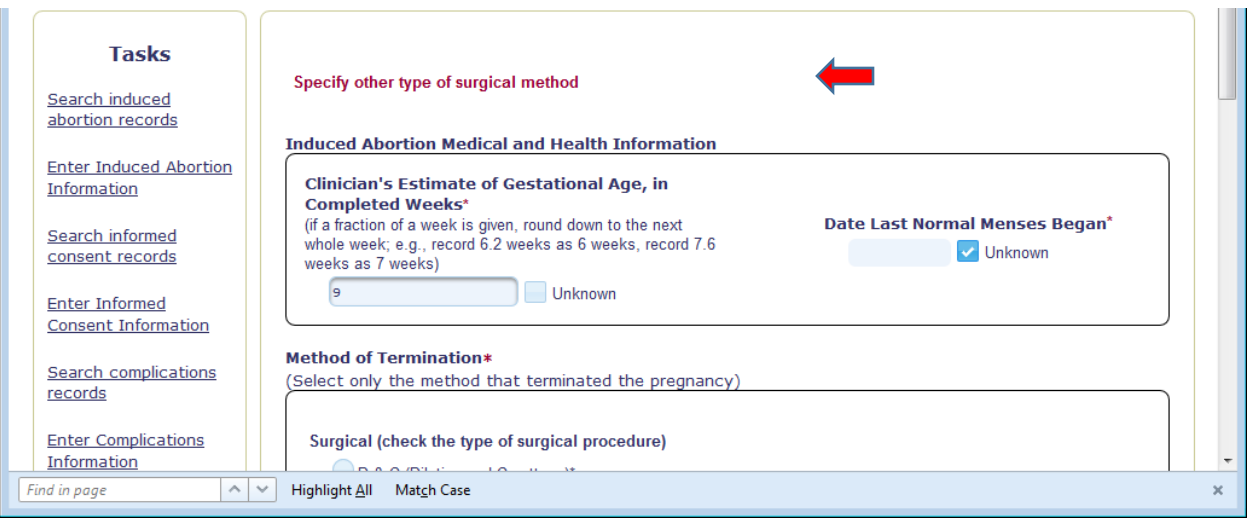

## <span id="page-17-0"></span>Entering Minnesota Mandated Information:

This section collects additional information mandated by Minnesota statute that is not part of the national standard data set on induced abortion. It includes intraoperative complications, disposal of fetal remains, payment source, reasons for the abortion and information on whether the procedure resulted in a born-alive infant.

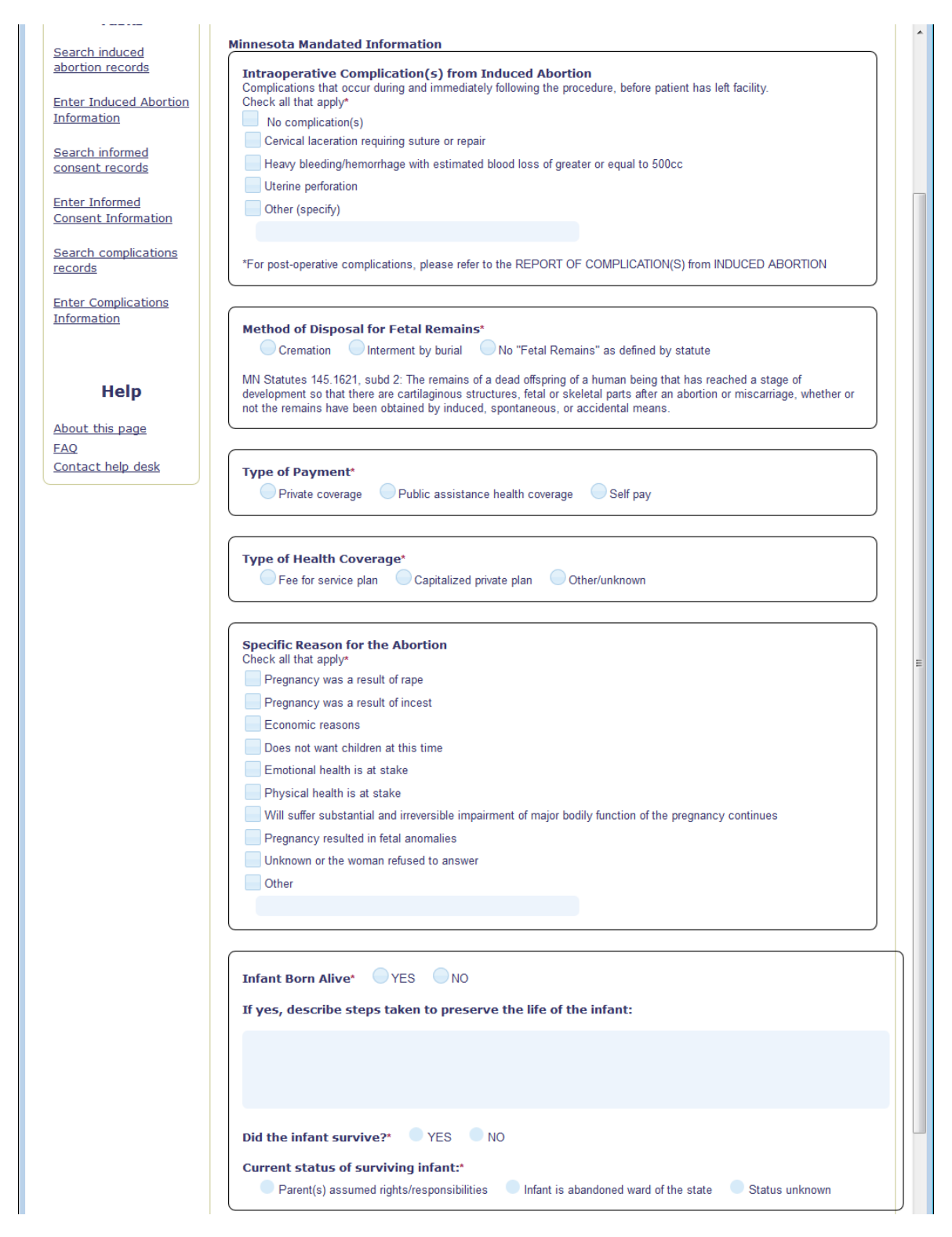

<span id="page-18-0"></span>Intraoperative Complication(s) from Induced Abortion:

Choose the appropriate option from the list provided. More than one option may be selected unless 'No complication(s) is indicated. If 'Other' is selected, the specific complication must be entered in the space provided. This field is only for complications that occurred immediately following the procedure before the patient has left the facility. If a complication is seen on a

return visit, please file the *Report of Complication(s) from Induced Abortion* to report this postoperative complication.

#### <span id="page-19-0"></span>Method of Disposal of Fetal Remains:

Choose the appropriate option from the list provided. The definition of 'fetal remains' as found in Minnesota statutes is included below the choices. Generally, abortions performed prior to 10 weeks gestation would meet the 'No Fetal Remains' definition.

#### <span id="page-19-1"></span>Type of Payment, Type of Health Coverage:

Select one option for each of these fields. Both are required fields.

## <span id="page-19-2"></span>Specific Reason for the Abortion:

Choose all that apply from the list provided. If 'Other' is indicated, enter the specific reason in the space provided. An error will be displayed when saving, finalizing or navigating to the previous screen if 'Other' is selected and the text box is left blank.

#### <span id="page-19-3"></span>Born-Alive Infant Information:

#### <span id="page-19-4"></span>Did abortion result in a born-alive infant?:

Select 'YES' or 'NO' as applicable.

If 'NO' is selected, then the form is complete. Proceed to the section on completing the record.

If 'YES' is selected then enter the steps taken to preserve the life of the infant in the space provided and continue to the next question. If you have selected 'YES' then information must be entered in this text box.

#### <span id="page-19-5"></span>Did the infant survive?:

Select 'YES' or 'NO' as applicable.

If 'NO' is selected, then the form is complete. Proceed to the section on completing the record.

If 'YES' is selected, then select the appropriate response from the options given for the 'Current status of surviving infant' question.

<span id="page-19-6"></span>Finalizing, Saving or Cancelling the Record:

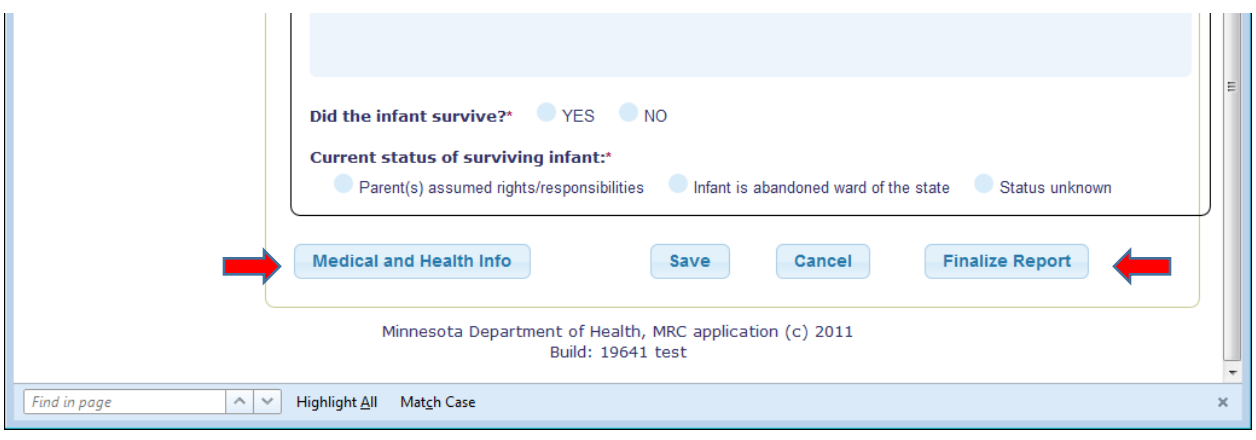

# <span id="page-20-0"></span>Save the record:

When all fields on this page have been completed, click 'Save' if you are not ready to finalize the record but want to come back to complete and finalize it at a later time. If no errors are detected a message will appear at the top of the screen indicating that the record was update successfully.

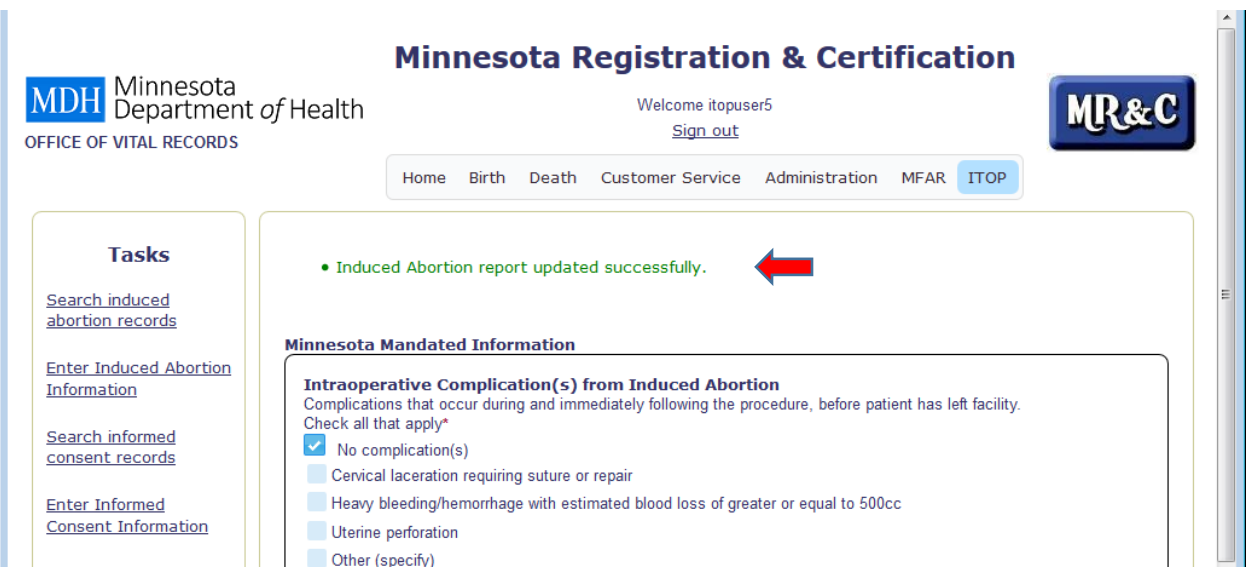

If any required fields have been left blank or any data item does not meet the edit requirements errors will be displayed in red at the top of the screen and will need to be corrected before the record can be saved.

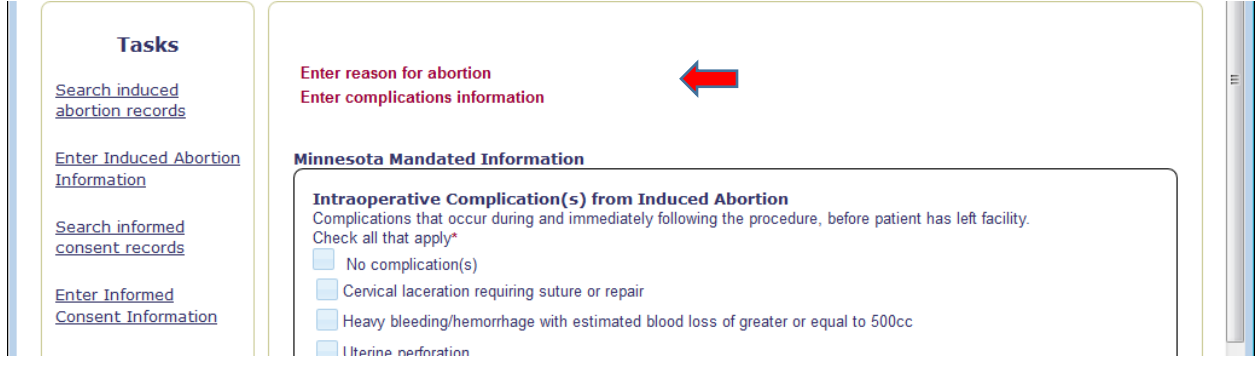

#### <span id="page-21-0"></span>Cancel the record:

If this record has been entered in error, you may select the option to cancel it and it will be discarded and not submitted to MDH. After selecting 'Cancel' you will be given the option to confirm that you really want to discard this record. If 'OK' is selected the record will be discarded. If 'Cancel' is selected, it means you want to cancel the 'cancel' and you may continue to work on the record before finalizing it.

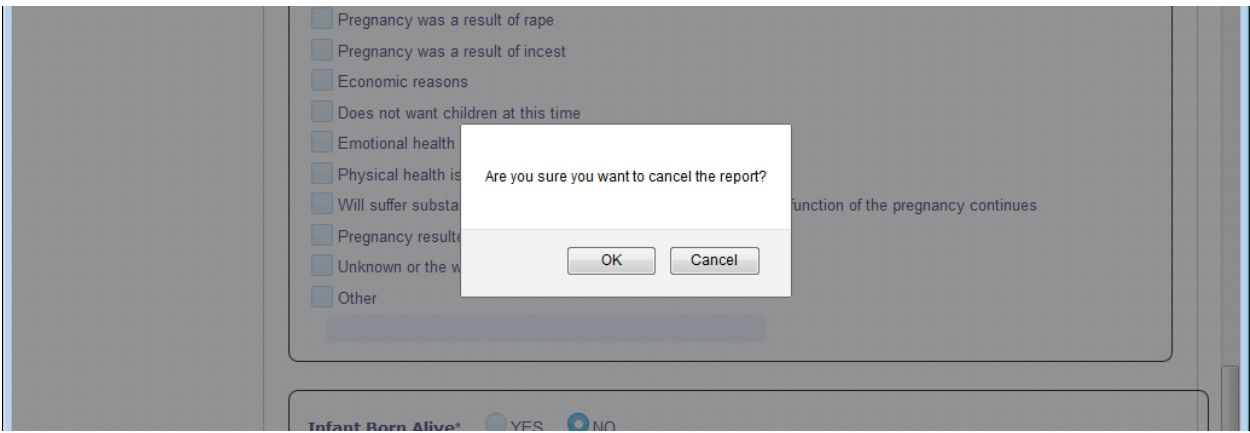

#### <span id="page-21-1"></span>Finalize Report:

When all fields have been completed, click 'Finalize Report' to submit the record for filing. If no errors were detected a message will be displayed at the top of the screen indicating that the record was filed successfully. A system 'State File Number' and filing date will be assigned, but will not be displayed here. However, if you go back through the screens before moving on to enter the next record, those fields will be displayed in the box at the top of the first screen.

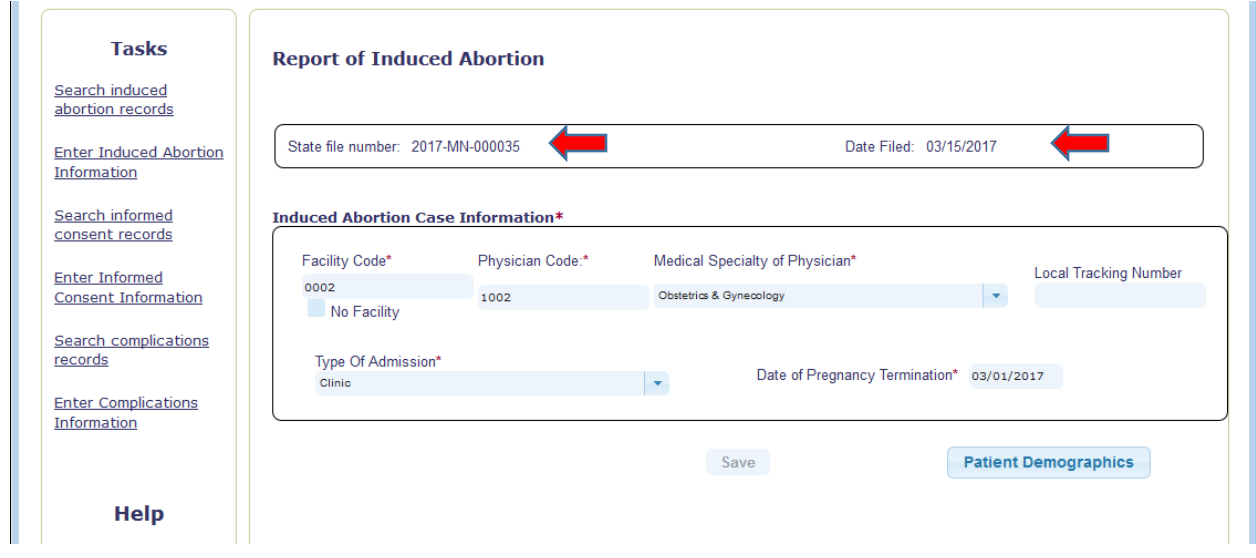

If errors are found they will be listed in red at the top of the page. Correct the errors and then repeat this step.

If after filing the record you discover a mistake has been made you can correct it by searching for the record and then editing it. Details on how to do this are in the section of this guide entitled "Search induced abortion records".

To continue to enter additional records, choose the "Enter Induced Abortion Information' task again from the Tasks list on the left of the screen. To leave the ITOP system choose 'Sign out' at the top of the page.

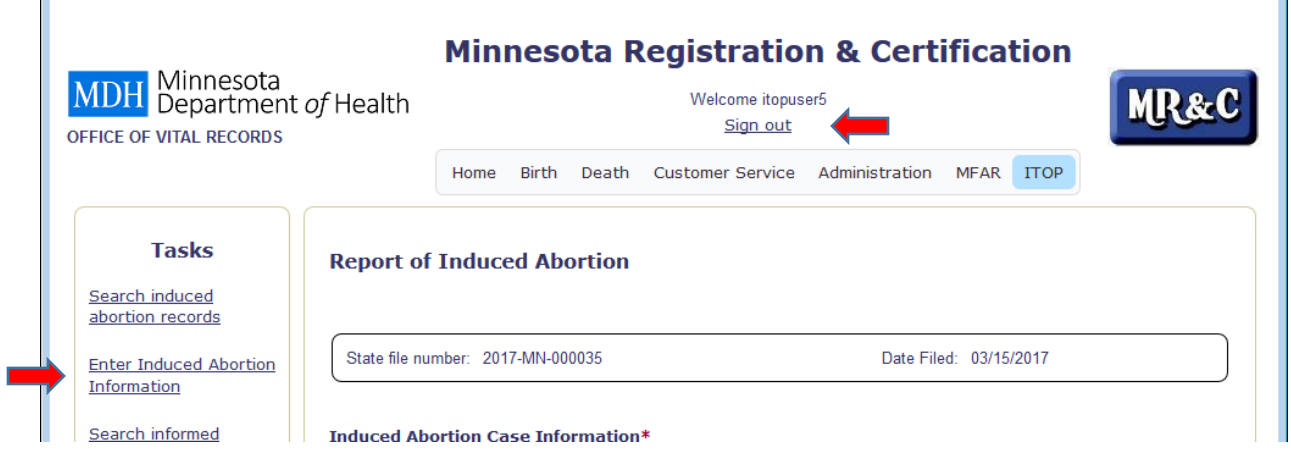

# <span id="page-23-0"></span>Report of Induced Abortion: Search Induced Abortion Records

To search the induced abortion reports your facility has entered choose the "Search induced abortion records' task from the Tasks list on the left.

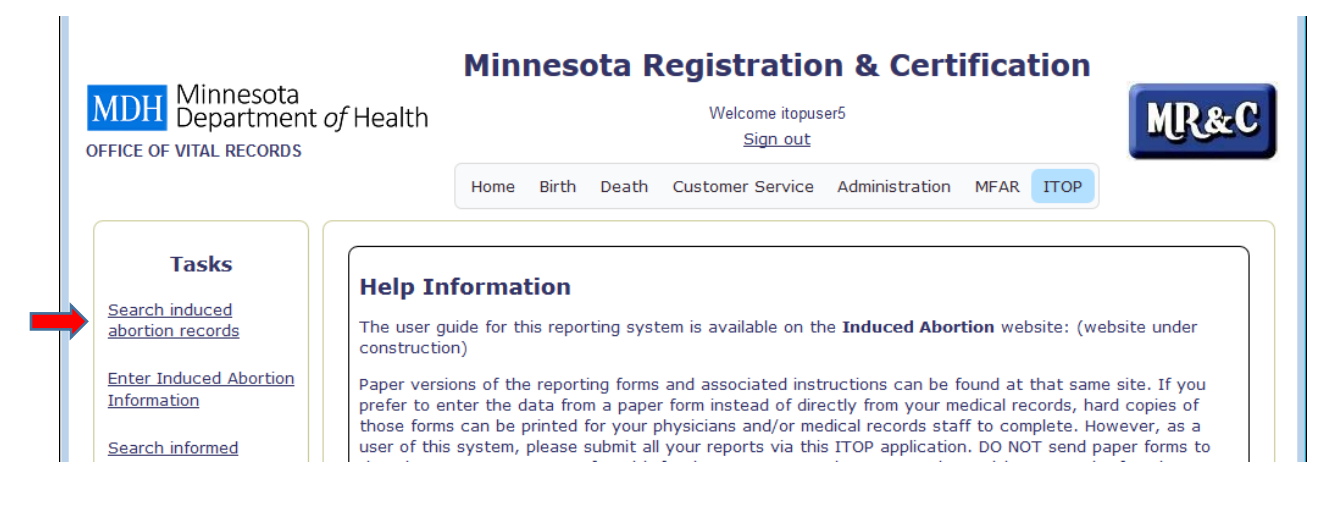

#### The search screen for Report of Induced Abortion:

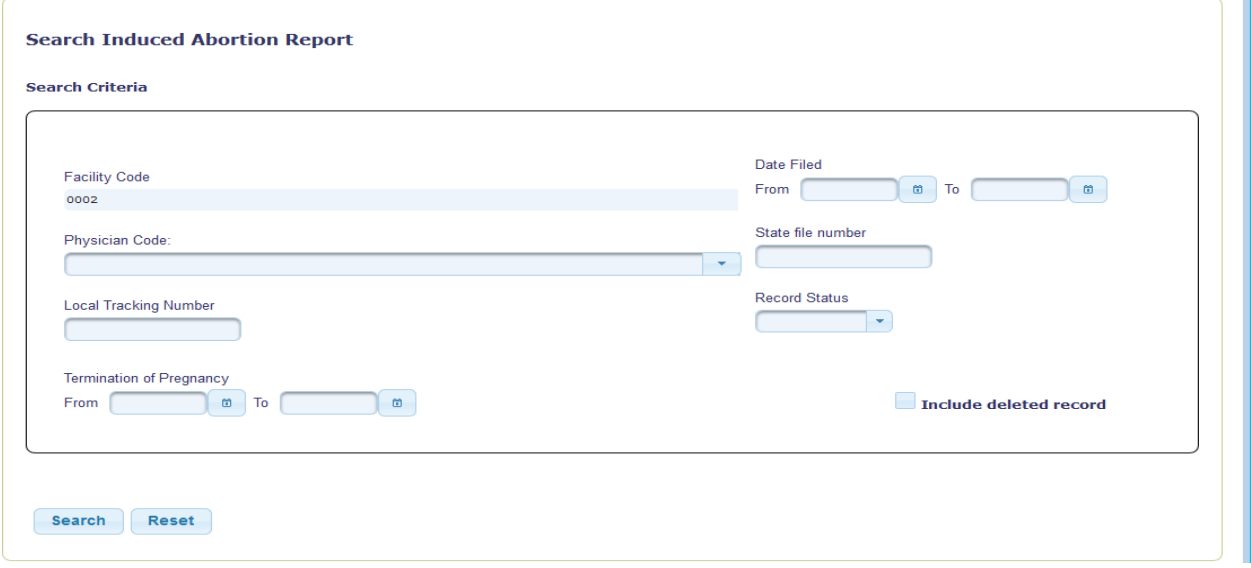

The Facility Code field is pre-populated with the facility code associated with the user ID you used to log in to the system. This field cannot be changed since you are restricted to viewing records for your own facility only. If you want to clear out the rest of the fields and start over after making some selections, click the 'Reset' button.

- Date Filed: Using the calendar icons or by typing, enter the filing date range you want to search. Enter the same date in both fields to search a single date.
- Physician Code: Enter a single physician code. Only one physician code may be searched for at a time.
- State File Number: Enter a single state file number (the number assigned to the record by the system when it is filed). Only one state file number may be searched for at a time.
- Local Tracking Number (if your facility uses this field): Enter a single local tracking number. Only one local tracking number may be searched for at a time.
- Record Status: Choosing 'FILED' will list only those records which have been finalized. Choosing 'UNFINISHED' will list only those records that have been saved, but not finalized. To list both types leave this field blank.
- Termination of Pregnancy: Using the calendar icons or by typing, enter the procedure date range you want to search. Enter the same date in both fields to search a single date.
- Include deleted record: Checking this box will include 'deleted' records in your list. The system does not actually delete records that have been finalized and then deleted at a later time, but simply marks them as 'deleted' or 'void' so that they are not included unless specifically requested. Records that were 'cancelled' before being finalized are truly gone and thus cannot be retrieved.

When you have finished entering your selection criteria, click the 'Search' button and all records matching the criteria will be displayed. The box at the top displays the information for the first record in the list. To select a different record, click on the facility code field on the line you want.

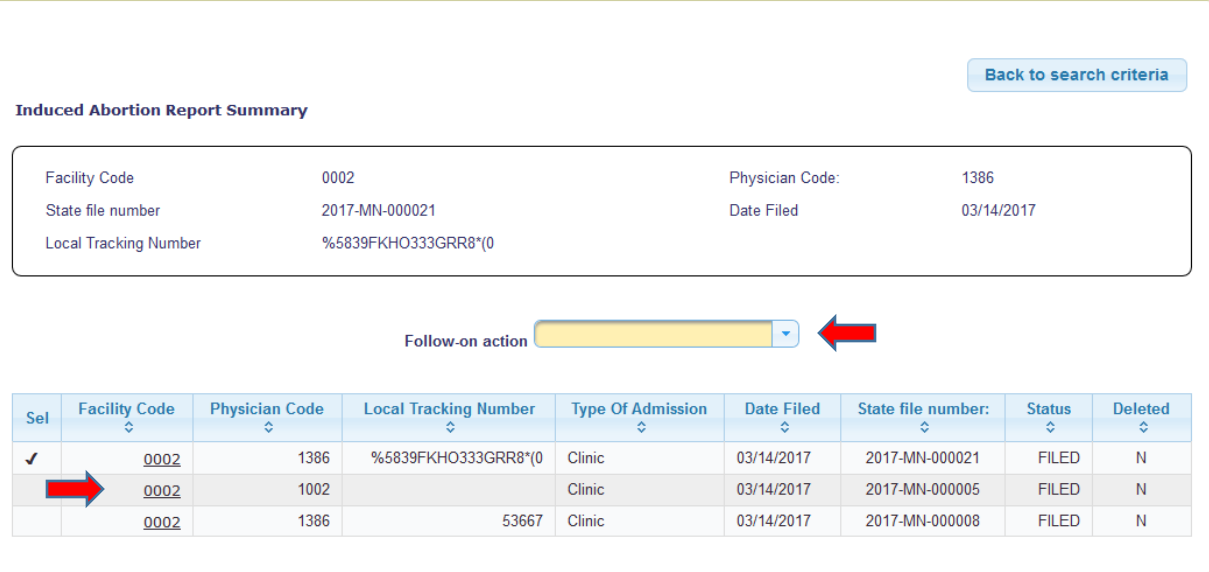

Minnesota Department of Health, MRC application (c) 2011 Build: 19664 test

Ť

Then click on the arrow to the right of the 'Follow-on action' box to select what you want to do.

#### Follow-on action list:

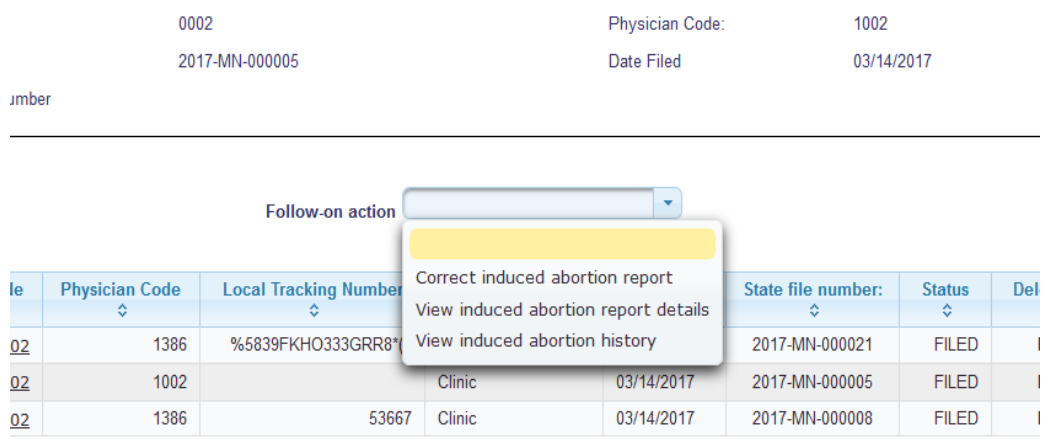

- Correct induced abortion report: opens the record so that you can make corrections. (see instructions about making corrections below)
- View induced abortion report details: lets you page through the data entry screens for the selected record to view the entries that have been made.
- View induced abortion history: lists the actions that have been performed on the selected record, the user ID of the person who performed the action and the date and time the action was done.

#### <span id="page-25-0"></span>Making Corrections to a Report of Induced Abortion:

To make corrections to a *Report of Induced Abortion* after the record has been filed, use the 'Search induced abortion records' function as described in the previous section. When the record you want to correct is displayed, choose the 'Correct induced abortion report' action from the 'Follow-on action' drop-down list.

You will then be taken to a screen where a summary of the record will be displayed. Choose a reason for the correction from the choices in the 'Reason' drop-down list.

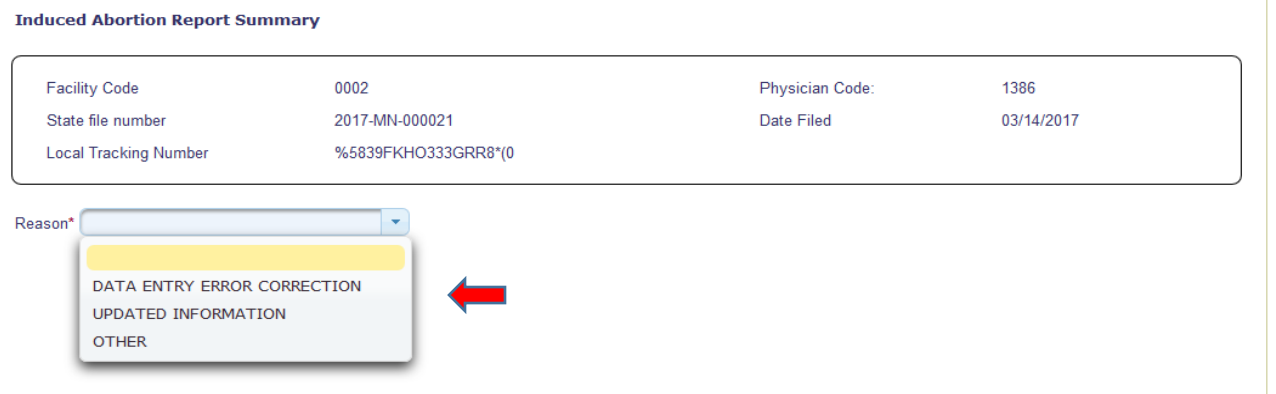

- Data entry error correction: choose this reason if the correction is needed because of a data entry error made when the record was originally entered and filed.
- Updated information: choose this reason if the correction is needed because the patient's medical record was updated or corrected.

• Other: choose this reason if neither of the others apply. A text box will open where you can indicate the reason for the correction.

After selecting the reason, then click the 'Return' button if you choose not to continue with making a correction. Clicking the 'Continue' button will open the record at the first data entry screen.

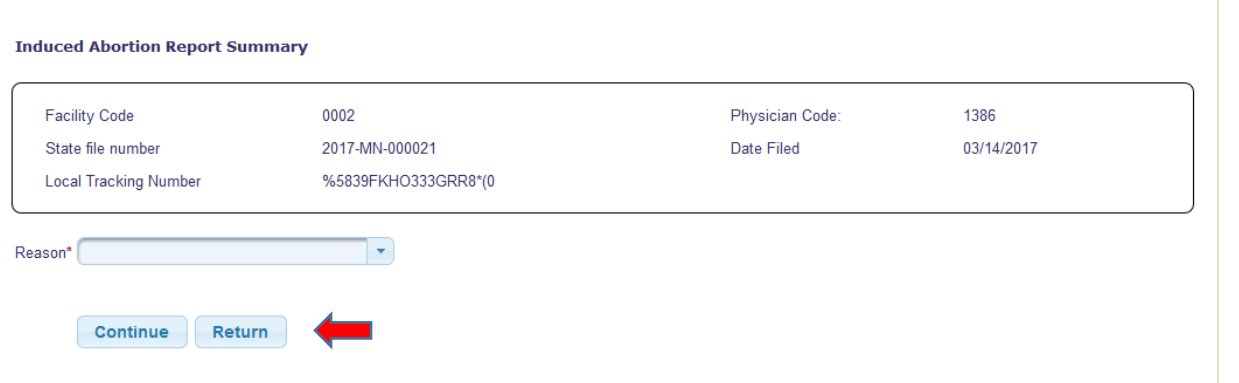

Make necessary corrections by going through the screens and changing any incorrect fields. When finished, choose 'Save' on the final screen (the Minnesota Mandated Information screen). The 'Finalize Report' button will be greyed out since the record has already been filed and now only needs to be saved with the corrected information.

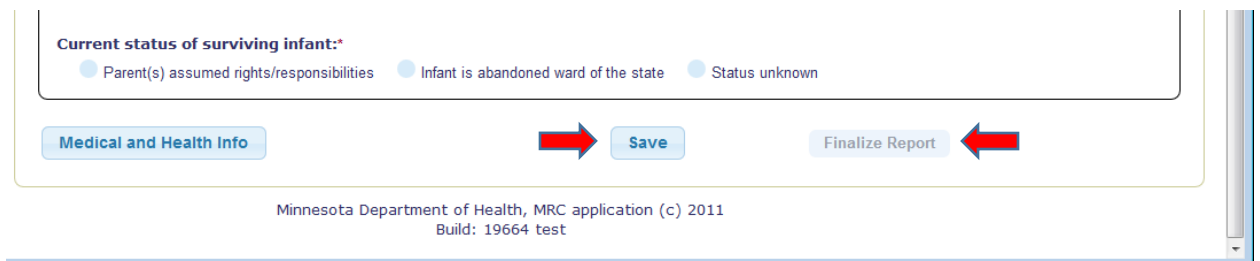

After clicking on the 'Save' button a message will be displayed at the top of the screen indicating that the report was updated successfully. If errors are detected, error messages will be displayed instead and must be corrected before the record can be saved. See the section of this guide on entering induced abortion information for details on entering records and error messages.

# <span id="page-27-0"></span>Report of Complication(s) From Induced Abortion

To enter a new *Report of Complication(s) From Induced Abortion* select the 'Enter Complications Information' from the task list.

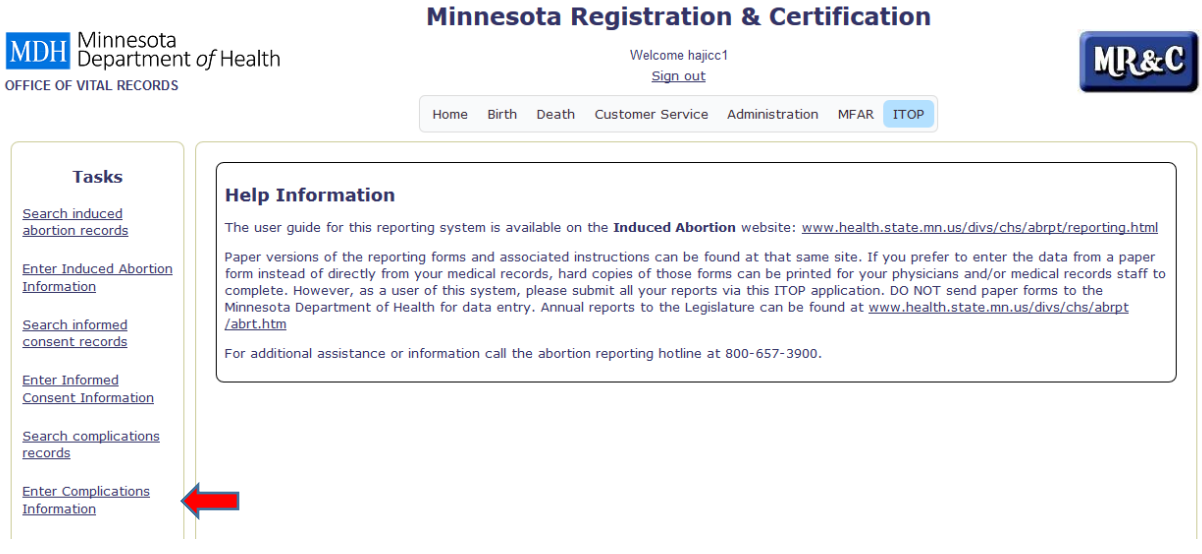

#### <span id="page-27-1"></span>Entering Facility and Physician Information:

Note that the State file number and Date Filed fields at the top of the screen are blank and nothing can be entered. These fields will be populated by the reporting system when the record is filed.

#### **Report of Complications(s) from Induced Abortion**

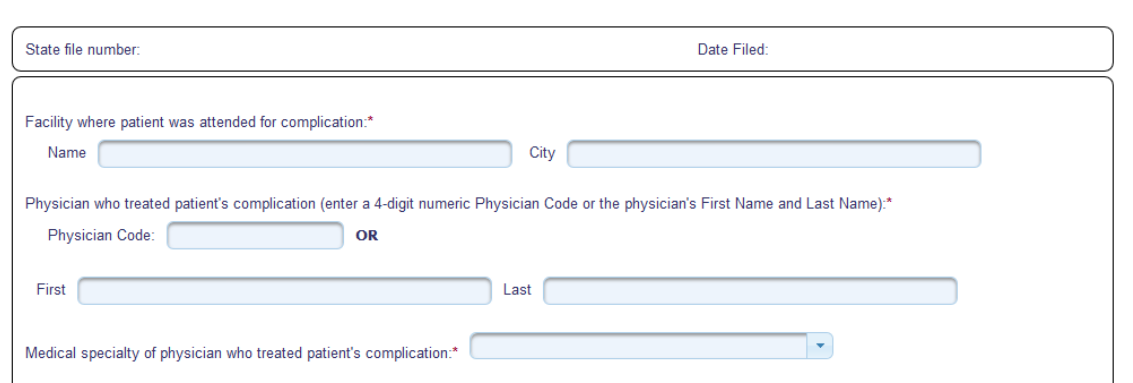

#### <span id="page-27-2"></span>Facility Where Patient Was Seen:

Enter the name of the facility where the patient was seen for the complication and the city in which it is located in the spaces provided.

#### <span id="page-27-3"></span>Physician Who Treated the Complication:

Physician's name **or** if the physician has a code under which he/she reports induced abortions information, that 4-digit code may be entered instead of name. Note that one or the other is sufficient. It is not necessary to enter both.

#### <span id="page-28-0"></span>Medical Specialty of Physician:

Choose the appropriate option from the list provided. If 'Other' is selected, it is not necessary to specify the other specialty.

<span id="page-28-1"></span>Entering dates of diagnosis and abortion, estimate of gestation and previous visit:

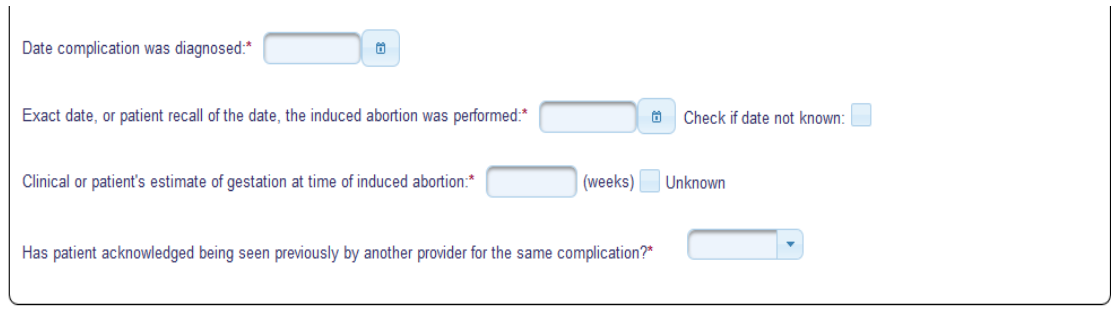

#### <span id="page-28-2"></span>Date Complication was Diagnosed:

Enter the date on which the patient was seen for post-operative complication(s) in the format MM/DD/CCYY (where MM is numeric month, DD is numeric day and CCYY is century and year, i.e. 2017). You may also click on the symbol next to the date field and select the date from the calendar.

#### <span id="page-28-3"></span>Exact Date or Patient Recall of Date of Abortion:

Enter the known date or the patient's best recollection of the date the abortion was performed in the format MM/DD/CCYY (where MM is numeric month, DD is numeric day and CCYY is century and year, i.e. 2017). You may also click on the symbol next to the date field and select the date from the calendar. If the patient does not remember the date or if it is not in her available medical records, select the 'Check if date not known' check box.

#### <span id="page-28-4"></span>Clinical estimate of gestation at the time of the abortion:

Enter the clinical estimate of gestation if known or the patient's best recollection of gestation weeks at the time the abortion was performed. Enter a whole number of weeks. If the patient does not remember or it is not in her available medical records, select the 'Unknown' check box.

#### <span id="page-28-5"></span>Previous Visit:

Select 'YES' , 'NO' or 'UNKNOWN' as to whether the patient has been seen previously for this same complication.

# <span id="page-29-0"></span>Entering Type of Complication:

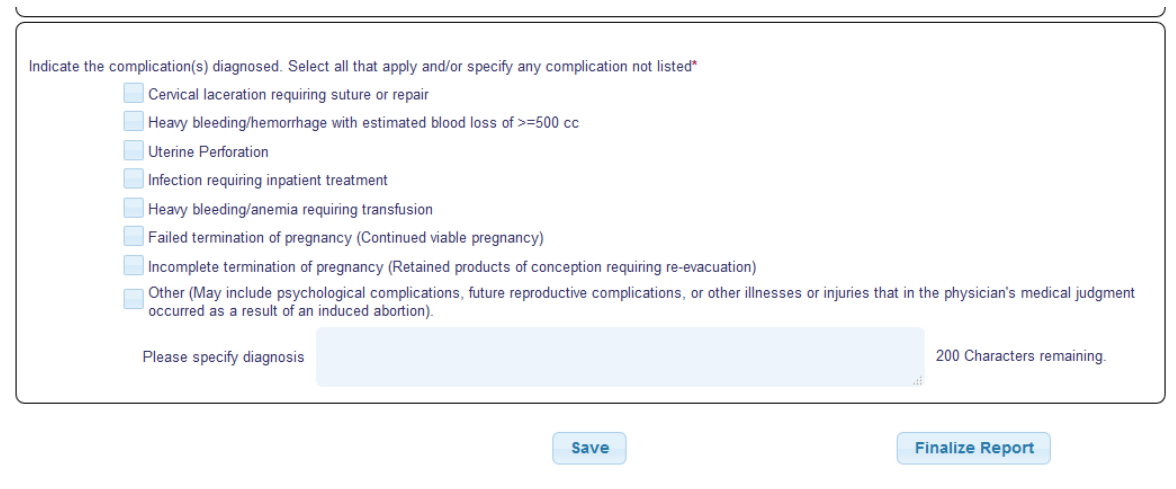

Select all options that apply from the list of complications. More than one may be selected. If 'Other' is selected, enter the specific complication in the space provided.

#### <span id="page-29-1"></span>Finalizing or Saving the Report:

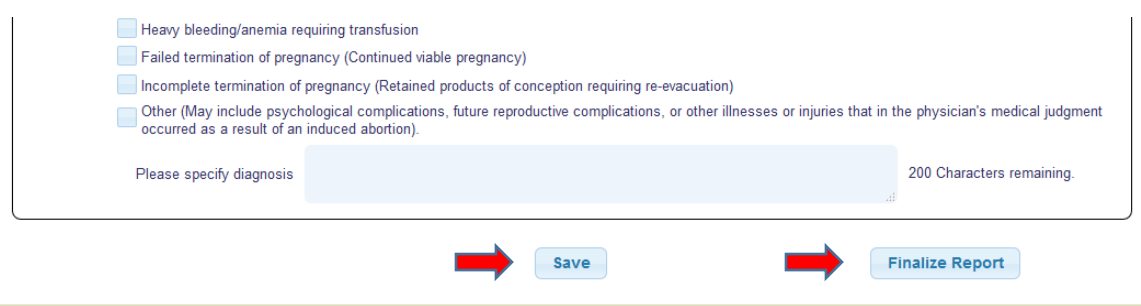

#### <span id="page-29-2"></span>Finalize Report:

When all fields have been completed, click 'Validate' to check for errors. If errors are found, go back and correct them and then repeat this step. If no error messages are displayed, then submit the record by clicking on the 'Submit' button. A message will be displayed indicating that the record was received by the system and assigned a system record number.

#### <span id="page-29-3"></span>Save:

If you want to save the record and finalize it at a later time, select the 'Save' button. Any errors detected will be displayed at the top of the screen and must be corrected before the record can be saved.

#### <span id="page-30-0"></span>Cancel the record:

Ē.

If this record has been entered in error, you may discard it by choosing another task from the list at the left or clicking on the ITOP heading at the top of the page to go back to the ITOP home screen.

#### <span id="page-30-1"></span>Search Complication Records:

To search the complications records your facility has entered choose the "Search complications records' task from the Tasks list on the left.

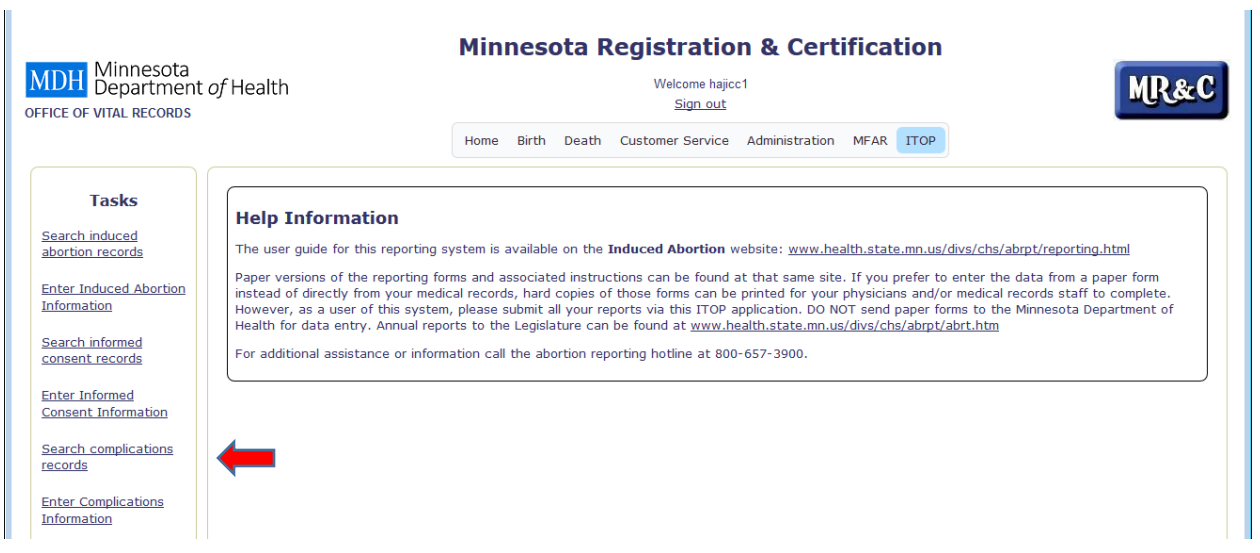

The search screen for Report of Complication(s) From Induced Abortion:

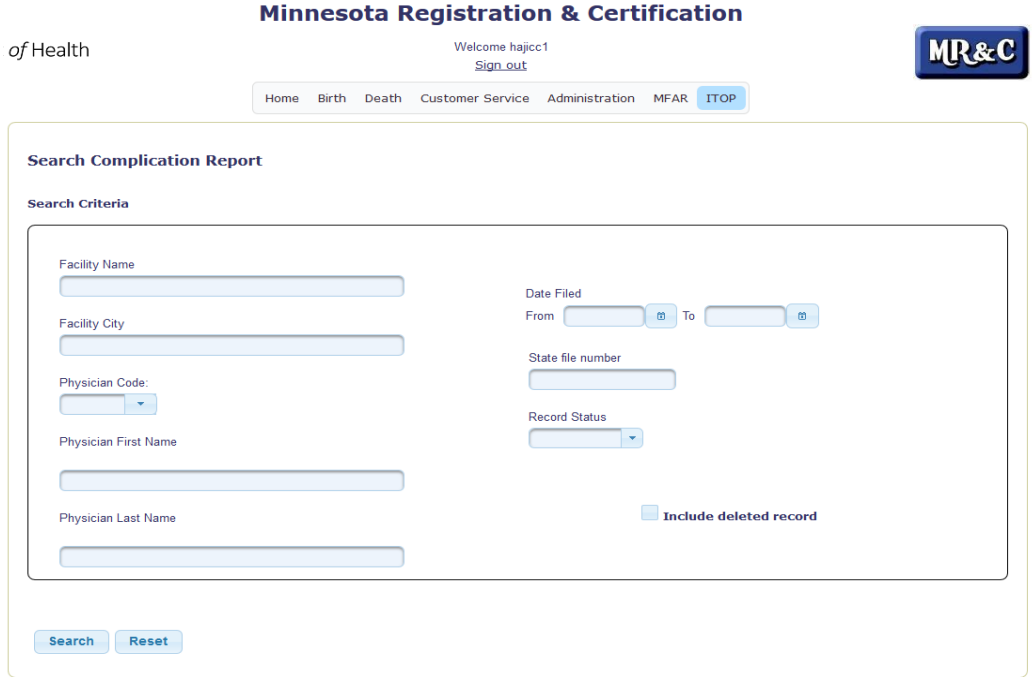

Enter your selection criteria, then click the 'Search' button. If you want to clear out the selection fields and start over, click the 'Reset' button instead and then choose 'Search'. All records matching the criteria will be displayed. The list will contain only records entered by your facility. The box at the top displays the information for the first record in the list. To select a different record, click on the facility code field on the line you want.

- Facility Name/Facility City: Enter the name and/or city location of the facility you want to search for.
- Date Filed: Using the calendar icons or by typing, enter the filing date range you want to search. Enter the same date in both fields to search a single date.
- Physician Code: Enter a single physician code. Only one physician code may be searched for at a time.
- Physician First Name/Last Name: Enter the first and/or last name of physician you want to search for.
- State File Number: Enter a single state file number (the number assigned to the record by the system when it is filed). Only one state file number may be searched for at a time.
- Record Status: Choosing 'FILED' will list only those records which have been finalized. Choosing 'UNFINISHED' will list only those records that have been saved, but not finalized. To list both types leave this field blank.
- Include deleted record: Checking this box will include 'deleted' records in your list. The system does not actually delete records that have been finalized and then deleted at a later time, but simply marks them as 'deleted' or 'void' so that they are not included unless specifically requested. Records that were 'cancelled' before being finalized are truly gone and thus cannot be retrieved.

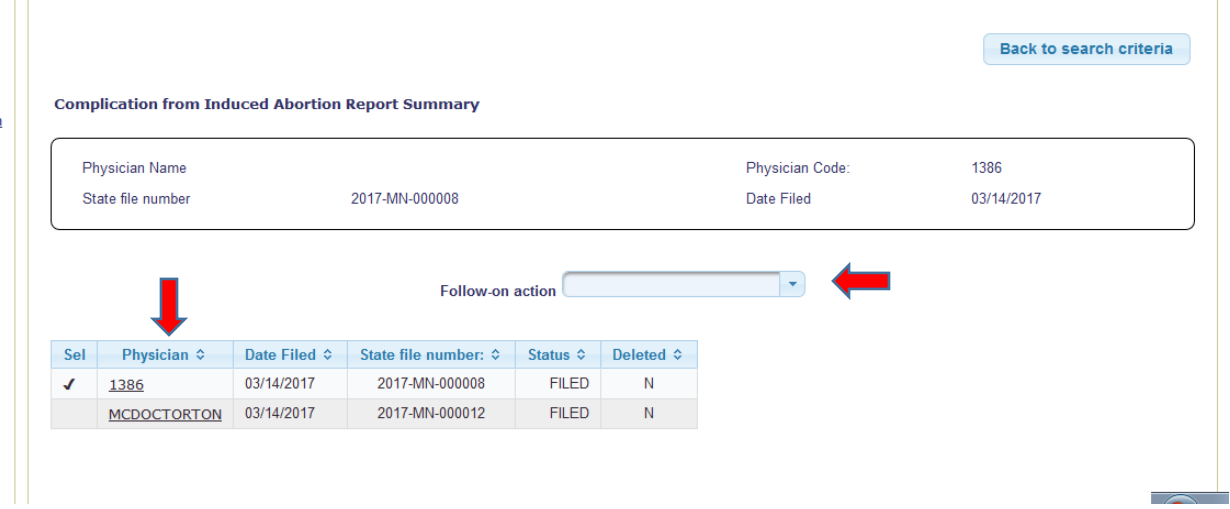

After selecting the record you want to work with, click on the arrow to the right of the 'Follow-on action' box to select what you want to do.

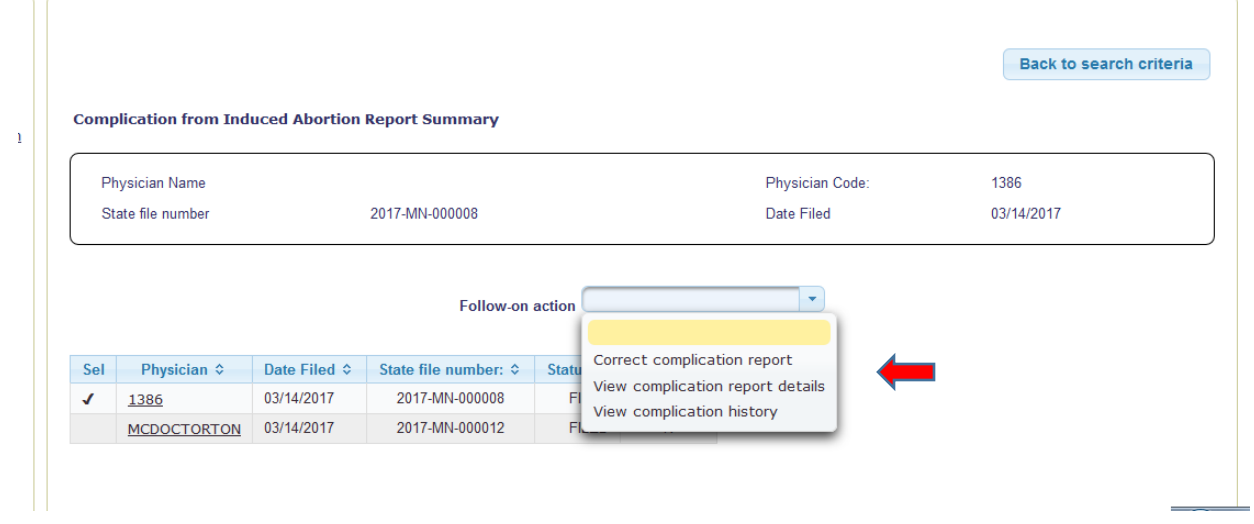

Follow-on action list:

- Correct complication report: opens the record so that you can make corrections. (see instructions about making corrections below)
- View complication report details: brings up the data entry screen for the selected record to view the entries that have been made.
- View complications history: lists the actions that have been performed on the selected record, the user ID of the person who performed the action and the date and time the action was done.

#### <span id="page-32-0"></span>Correct complication report:

If you select the 'Correct informed consent report' action from the 'Follow-on action' drop-down list, you will be taken to a screen where a summary of the record will be displayed. Choose a reason for the correction from the choices in the 'Reason' drop-down list.

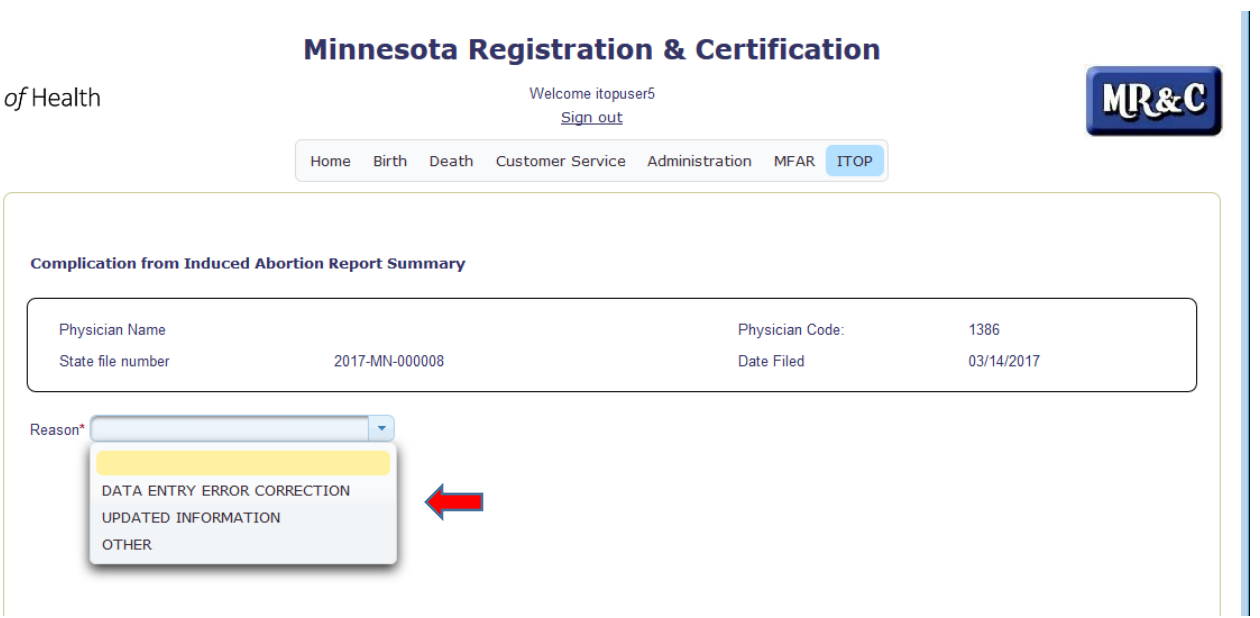

- Data entry error correction: choose this reason if the correction is needed because of a data entry error made when the record was originally entered and filed.
- Updated information: choose this reason if the correction is needed because the patient's medical record was updated or corrected.
- Other: choose this reason if neither of the others apply. A text box will open where you can indicate the reason for the correction.

After selecting the reason, then click the 'Return' button if you choose not to continue with making a correction. Clicking the 'Continue' button will open the record at the data entry screen.

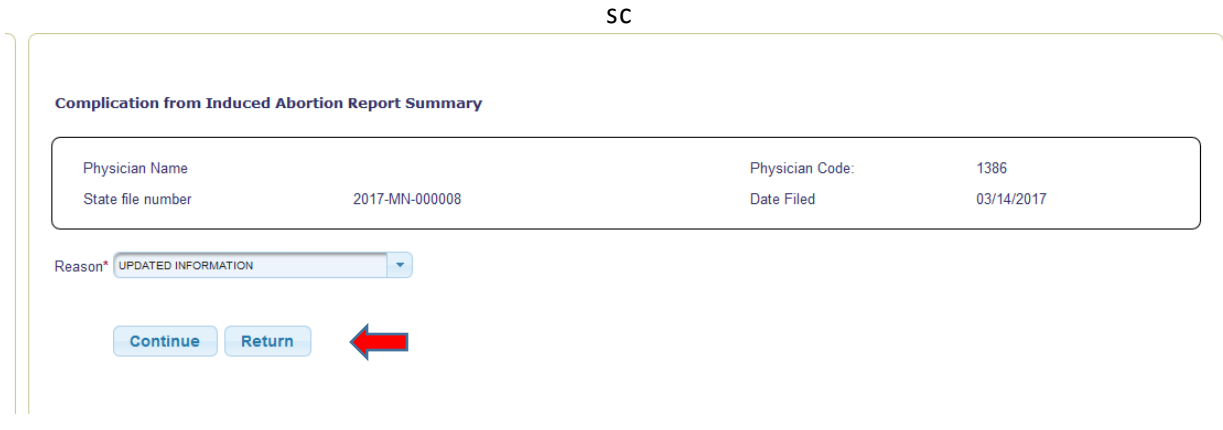

Make necessary corrections by going through the screen and changing any incorrect fields. When finished, choose 'Save' at the bottom of the final screen. Note that the 'Finalize Report' button will be greyed out since the record has already been filed and now only needs to be saved with the corrected information.

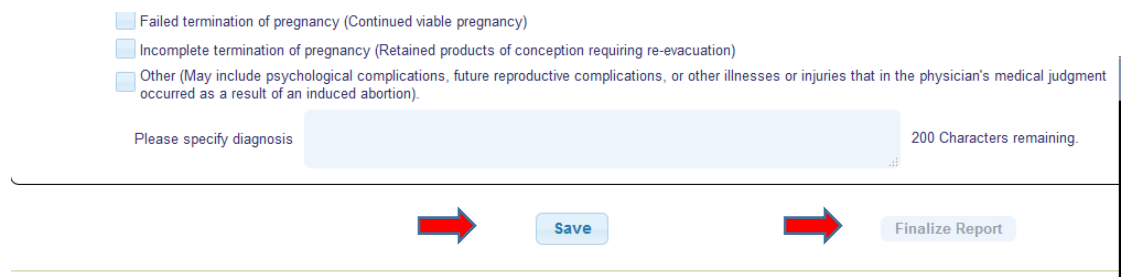

After clicking on the 'Save' button a message will be displayed at the top of the screen indicating that the report was updated successfully. If errors are detected, error messages will be displayed instead and must be corrected before the record can be saved. See the section of this guide on entering the complications information for details on entering records and error messages.